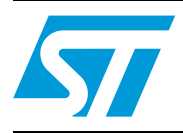

## **UM0522 User manual**

## 100 W 3-phase inverter for BLDC sensorless motor evaluation board

## **Introduction**

The 100 W 3-phase inverter for the BLDC sensorless motor evalaluation board (for brevity also referred with its order code STEVAL-IHM017V1) is a complete development platform for BLDC sensorless motor application with nominal power up to 100 W. It is based on a cost-effective, flexible and open design, including a three-phase inverter bridge based on the STD5NK52ZD-1 Power MOSFET in IPAK package and an ST7MC 8-bit microcontroller with 16 Kbyte internal Flash memory.

The system has been designed to drive a three-phase brushless motor with permanent magnet rotor exploiting trapezoidal sensorless control.

The STEVAL-IHM017V1 features complete hardware for developing motor control applications based on ST7MC peripherals including motor control peripheral (MTC). The STEVAL-IHM017V1 uses an in-circuit communication (ICC) standard interface to connect to the host PC via In-circuit debuggers/programmers such as the inDART-STX board from Softec. The board is designed to support 230 Vac of bus voltage up to 100 W of input power. It also includes a power supply stage with VIPer12A-E as the buck converter to generate voltage reference for the driver and the microcontroller.

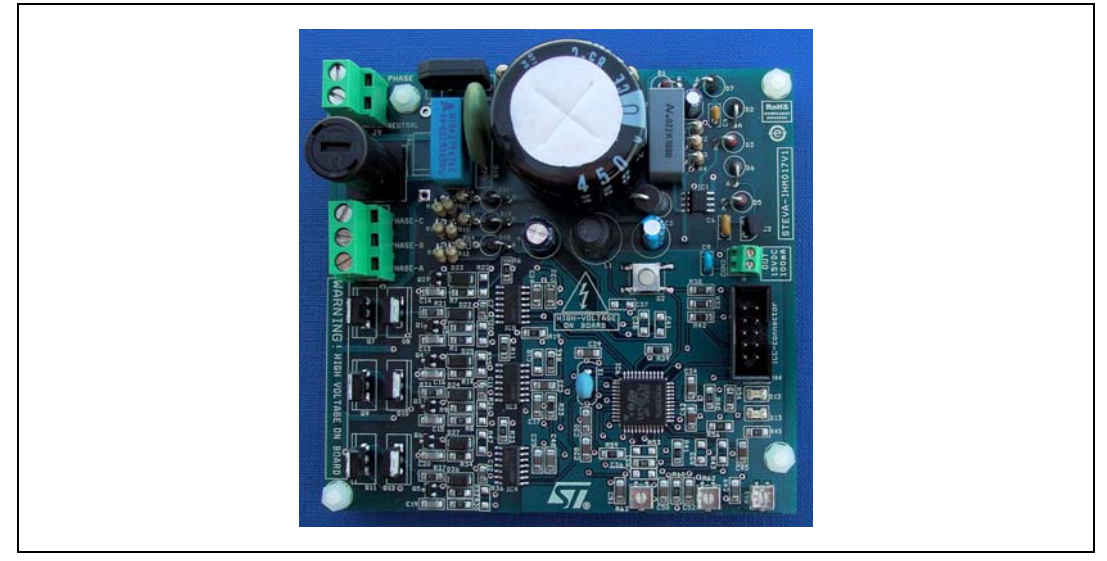

#### <span id="page-0-0"></span>**Figure 1. STEVAL-IHM017V1 evaluation board**

 $\sqrt{2}$ 

## **Contents**

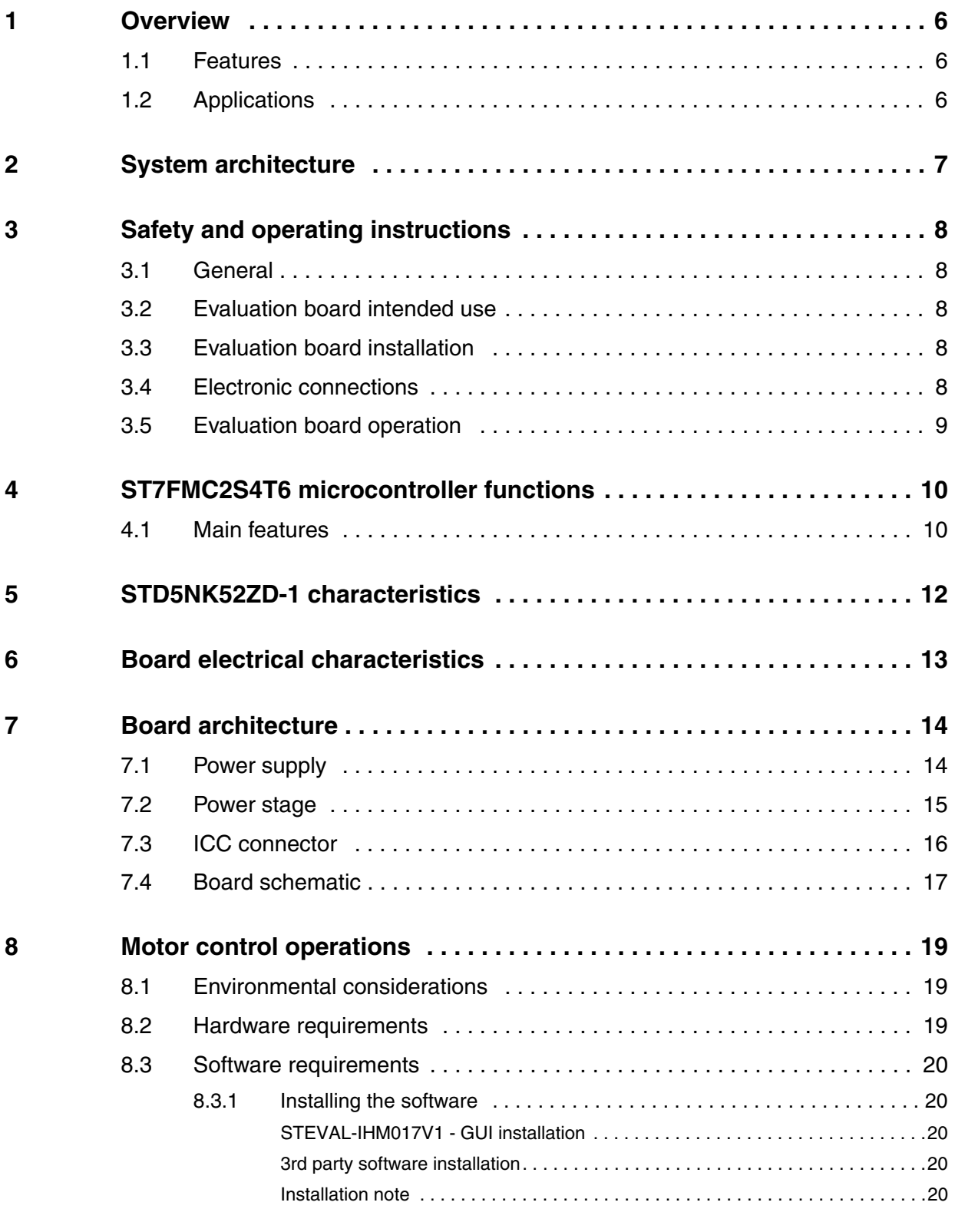

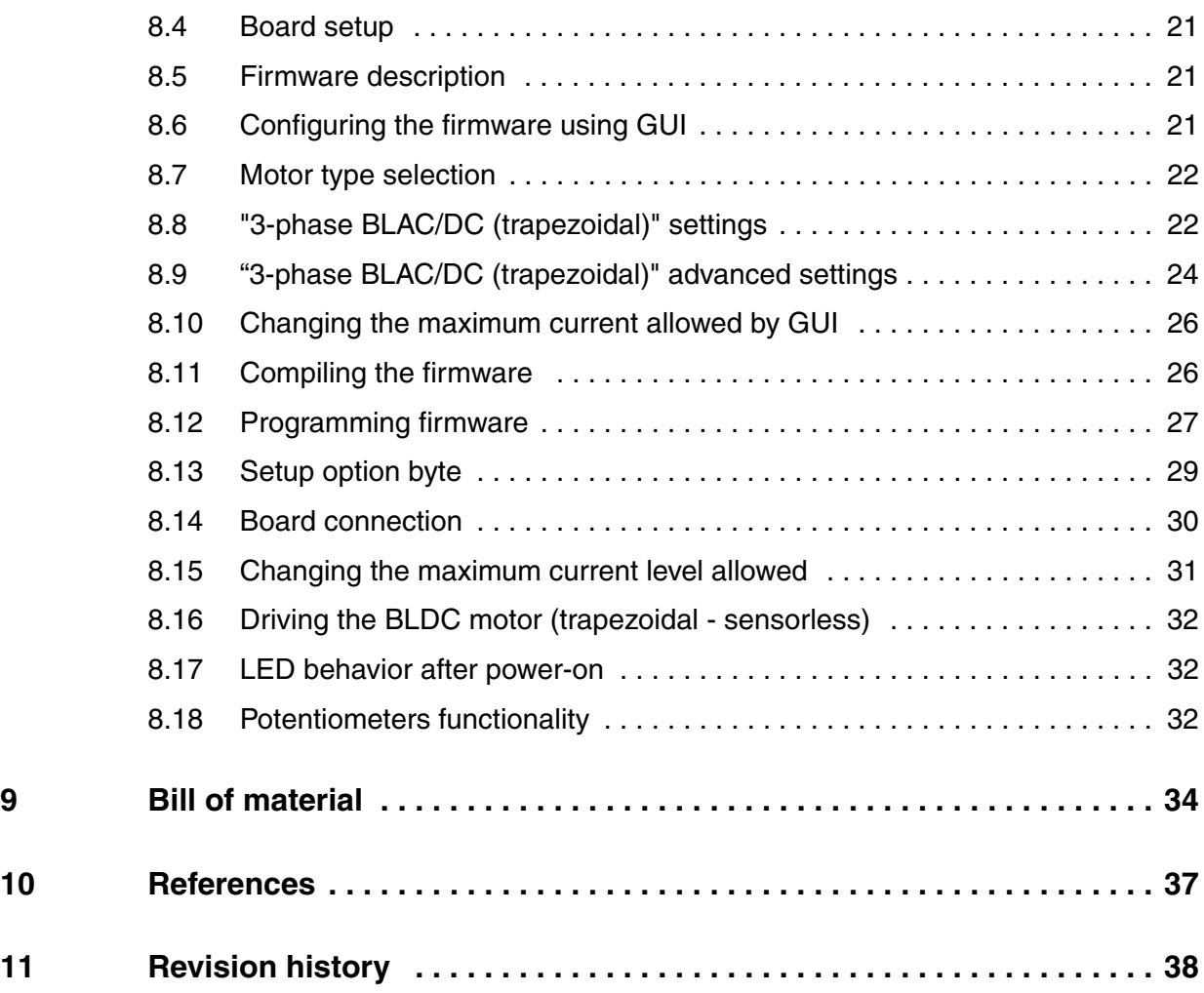

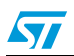

## **List of figures**

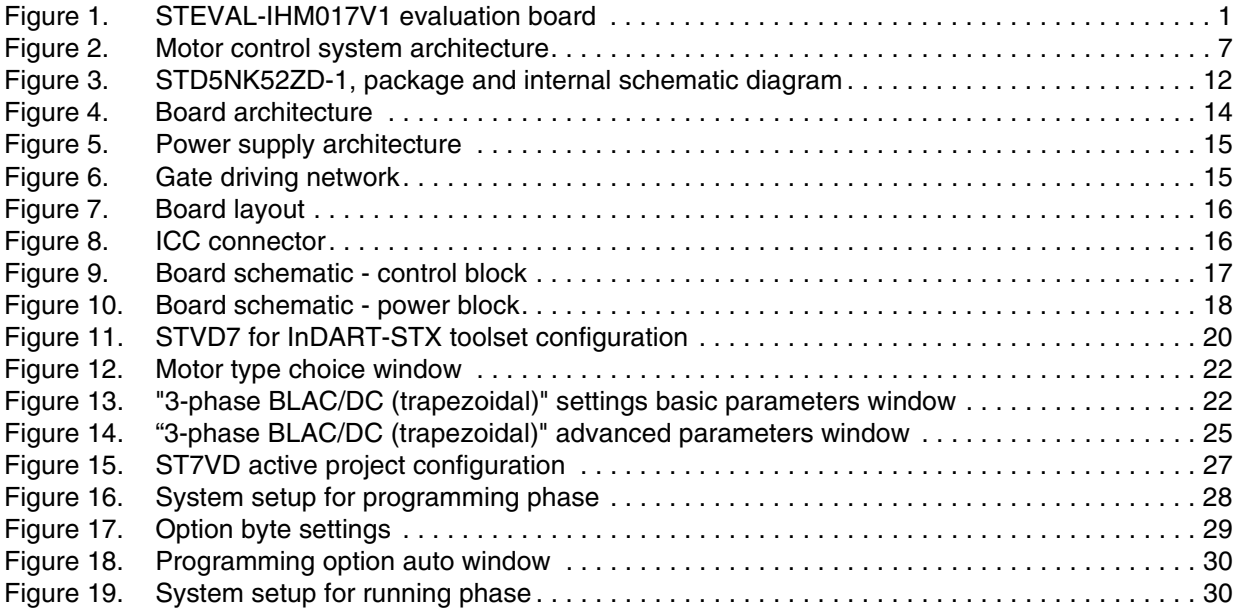

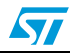

## **List of tables**

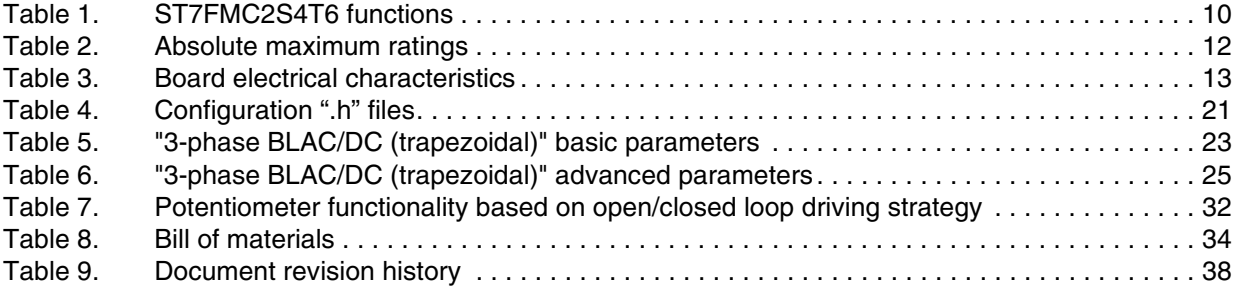

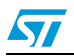

## <span id="page-5-0"></span>**1 Overview**

### <span id="page-5-1"></span>**1.1 Features**

- Input voltage 220 230 Vac
- Maximum power 100 W
- Power MOSFET STD5NK52ZD-1 4.4 A 520 V included
- 15 V auxiliary power supply connector
- Programming and debug support via 10-pin ICC connector
- Three potentiometers for runtime settings
- Start/stop button
- **Reset button**

## <span id="page-5-2"></span>**1.2 Applications**

- Refrigerator compressors
- Dishwasher pumps

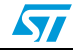

## <span id="page-6-0"></span>**2 System architecture**

A generic motor control system can be basically schematized as the arrangement of four main blocks (see *[Figure 2](#page-6-1)*):

- A control block whose main tasks are to accept user command and motor drive configuration parameters and to provide digital signals to implement the proper motor driving strategy
- A power block that makes a power conversion from DC bus transferring it into the motor by means of a three-phase inverter topology
- The motor itself. The STEVAL-IHM017V1 board is able to drive a three-phase brushless motor with permanent magnet rotor exploiting trapezoidal sensorless control.
- The power supply block is able to accept 230 Vac input voltage and provide the proper levels to supply both the control block and power block devices.

Control Block Power Block Power Supply **Motor** Block Motor

<span id="page-6-1"></span>**Figure 2. Motor control system architecture**

The system proposed by STEVAL-IHM017V1 includes all the above hardware blocks (apart the motor) plus a software GUI that allows configuring the motor drive. Moreover, an open source C code is available, derived from the ST7MC motor control libraries, allowing easy customization and extension of control algorithms. The core of the control block is constituted of an ST7MC MCU that provides the driving signals to the power block according to a driving strategy, the latter one closely related to the motor type and characteristics.

Driving signals are constituted of 3 complementary PWM signals (in the range of 0-5 V) for providing logic inputs for high/low side gate driver belonging to the power block. In the system proposed, three legs are present (3-phase inverter). The power block, based on the gate drivers L6386 and Power MOSFET (STD5NK52ZD-1), converts the control signals from ST7MC MCU to power signals for the three phase inverter in order to drive the motor. The board can be supplied by an AC power supply of 230Vac with a maximum input power of 100 W. Please refer to *[Section 7: Board architecture on page 14](#page-13-0)* for more details on system architecture.

With the included Power MOSFET device STD5NK52ZD-1, the maximum rating of rectified voltage is 520 V and the maximum continuous current is 4.4 A at 25°C.

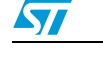

## <span id="page-7-0"></span>**3 Safety and operating instructions**

#### <span id="page-7-1"></span>**3.1 General**

**Warning: During assembly and operation, STEVAL-IHM017V1 evaluation board poses several inherent hazards, including bare wires, moving or rotating parts, and hot surfaces. There is danger of serious personal injury and damage to property, if the kit or its components are improperly used or installed incorrectly.**

All operations involving transportation, installation and use, as well as maintenance are to be carried out by skilled technical personnel (national accident prevention rules must be observed). For the purposes of these basic safety instructions, "skilled technical personnel" are suitably qualified people who are familiar with the installation, use, and maintenance of power electronic systems.

### <span id="page-7-2"></span>**3.2 Evaluation board intended use**

The STEVAL-IHM017V1 evaluation board is a component designed for demonstration purposes only, and shall not be used for electrical installation or machinery. The technical data as well as information concerning the power supply conditions shall be taken from the documentation and strictly observed.

### <span id="page-7-3"></span>**3.3 Evaluation board installation**

The installation and cooling of the demonstration kit boards shall be in accordance with the specifications and the targeted application (see *[Section 8: Motor control operations on](#page-18-0)  [page 19](#page-18-0)*).

The motor drive converters shall be protected against excessive strain. In particular, no components are to be bent, or isolating distances altered during the course of transportation or handling.

No contact shall be made with other electronic components and contacts.

The boards contain electrostatically sensitive components that are prone to damage through improper use. Electrical components must not be mechanically damaged or destroyed (to avoid potential health risks).

### <span id="page-7-4"></span>**3.4 Electronic connections**

Applicable national accident prevention rules must be followed when working on the main power supply with a motor drive. The electrical installation shall be completed in accordance with the appropriate requirements (e.g., cross-sectional areas of conductors, fusing, PE connections; for further information, see *[Section 8: Motor control operations on page 19](#page-18-0)*).

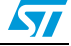

### <span id="page-8-0"></span>**3.5 Evaluation board operation**

A system architecture which supplies power to the STEVAL-IHM017V1 evaluation board shall be equipped with additional control and protective devices in accordance with the applicable safety requirements (e.g., compliance with technical equipment and accident prevention rules).

#### **Warning: Do not touch the board after disconnection from the voltage supply, as several parts and power terminals which contain possibly energized capacitors need to be allowed to discharge.**

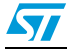

## <span id="page-9-0"></span>**4 ST7FMC2S4T6 microcontroller functions**

### <span id="page-9-1"></span>**4.1 Main features**

- TQFP44 package
- 16 Kbyte dual voltage Flash program memory with read-out protection capability
- 768 bytes RAM (256 stack bytes)
- Clock, reset and supply management with:
	- enhanced reset system
	- enhanced low voltage supervisor (LVD) for mains supply and auxiliary voltage detector (AVD) with interrupt capability
	- clock sources: crystal/ceramic resonator oscillators and bypass for external clock, clock security system
	- four power-saving modes: halt, active-halt, wait and slow
- Configurable window watchdog timer
- Nested interrupt controller with 14 interrupt vectors
- Two 16-bit timers
- One 8-bit auto-reload timer
- Serial peripheral interface (SPI) (not used in this evaluation board)
- Serial communication interface (LINSCI™) (not used in this evaluation board)
- Motor controller (MTC) peripheral with:
	- 6 high sink pulse width modulator (PWM) output channels
	- asynchronous emergency stop
	- analog inputs for rotor position detection
	- permanent magnet motor coprocessor including: multiplier, programmable filters, blanking windows and event counters
	- Operational amplifier and comparator for current limitation
- 10-bit analog-to-digital converter (ADC) with 11 inputs
- In-circuit communication interface (ICC, debug)

#### <span id="page-9-2"></span>**Table 1. ST7FMC2S4T6 functions**

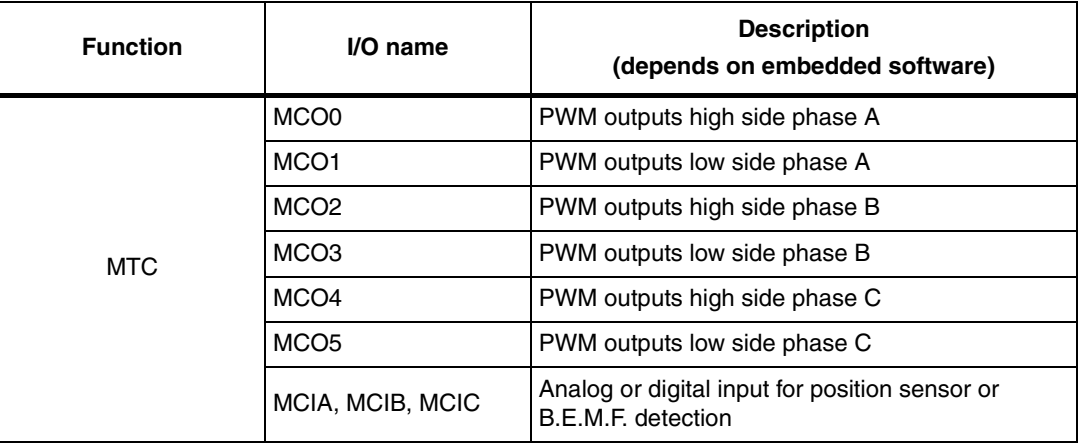

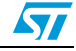

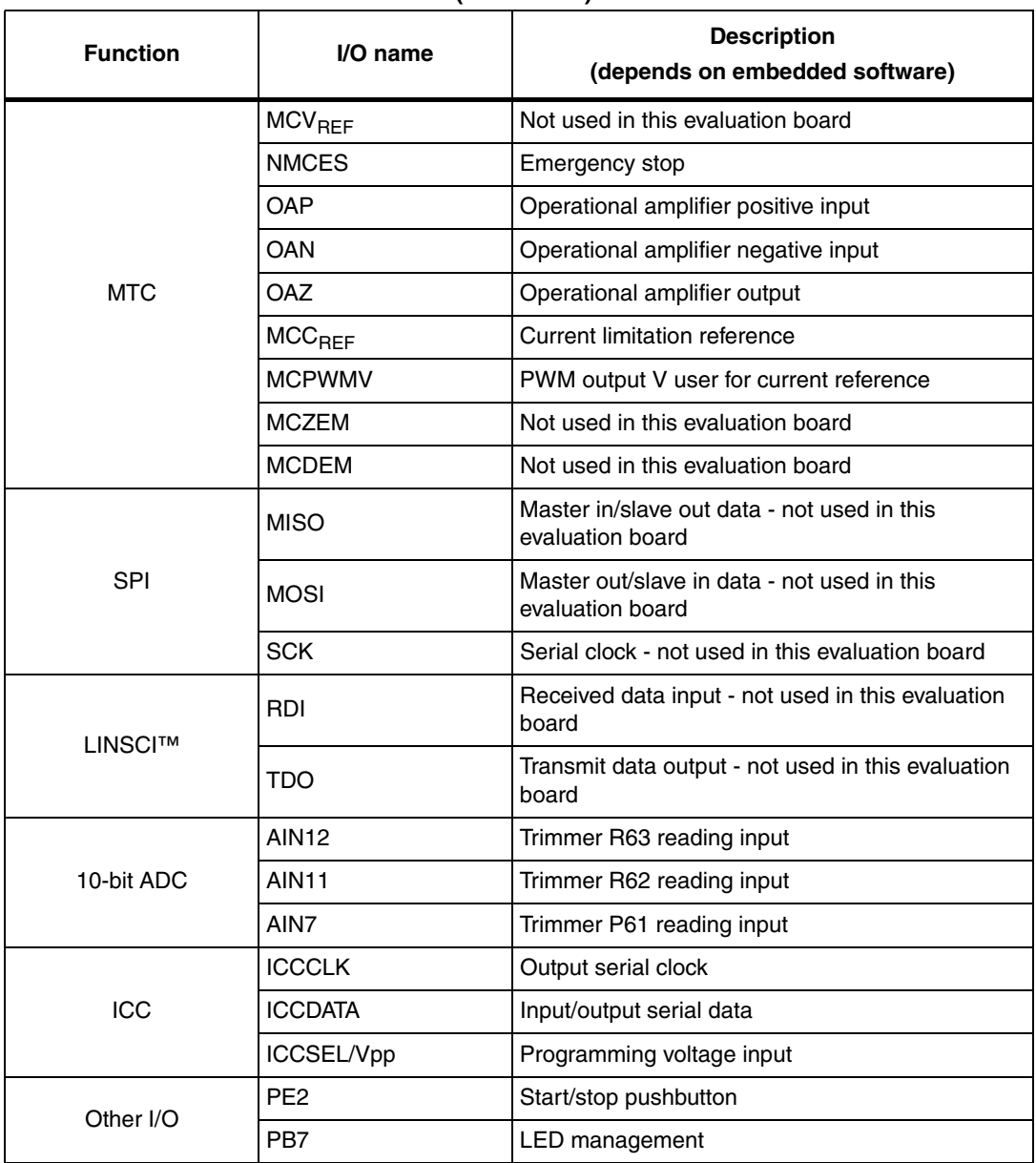

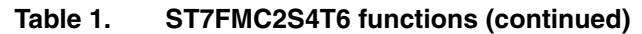

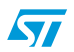

## <span id="page-11-0"></span>**5 STD5NK52ZD-1 characteristics**

The STD5NK52ZD-1 is a n-channel Power MOSFET in the IPAK package (520 V - 1.22  $\Omega$  -4.4 A) Zener-protected, SuperMESH™.

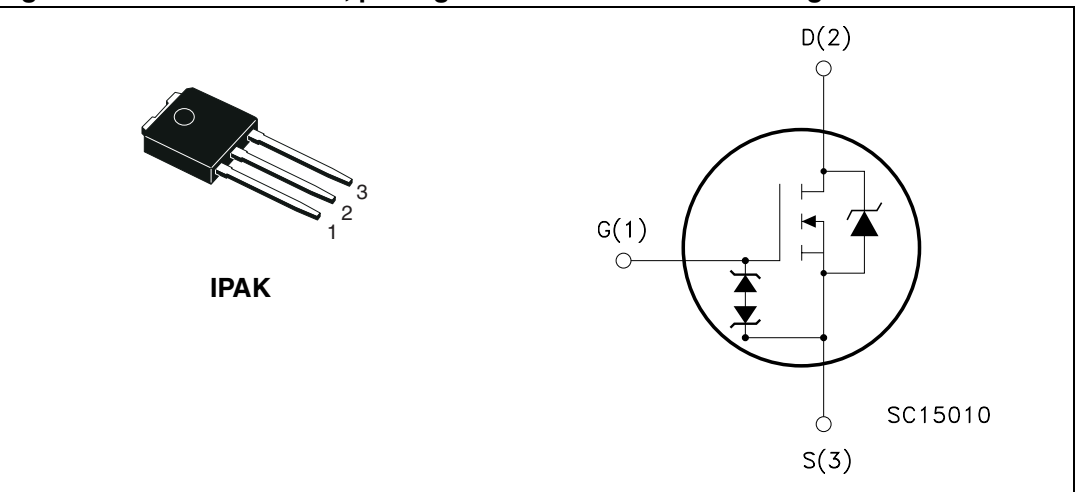

<span id="page-11-1"></span>**Figure 3. STD5NK52ZD-1, package and internal schematic diagram**

<span id="page-11-2"></span>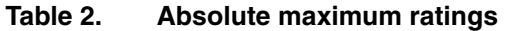

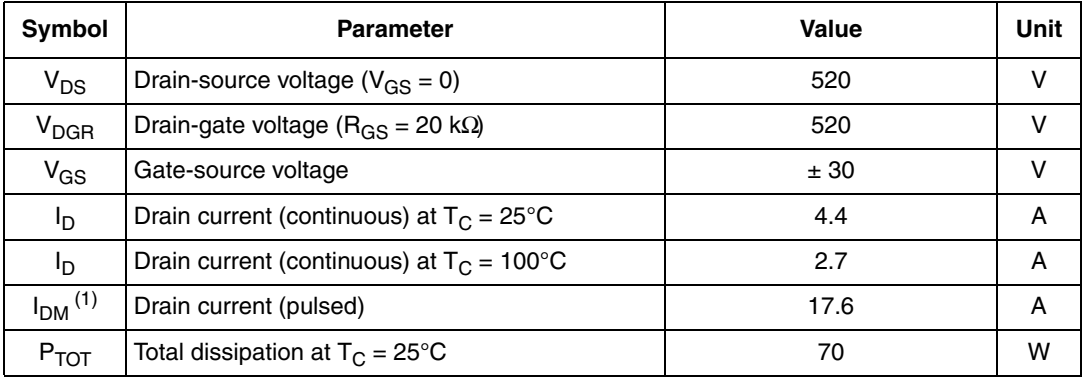

1. Pulse width limited by safe operating area

Stresses above the limit shown in *[Table 2](#page-11-2)* may cause permanent damage to the device.

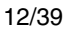

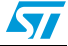

## <span id="page-12-0"></span>**6 Board electrical characteristics**

Stresses above the limit shown in *[Table 3](#page-12-1)* may cause permanent damage to the devices present inside the board. This is a stress rating only and functional operation of the device under these conditions is not implied. Exposure to maximum rating conditions for extended periods may affect device reliability. 15 V bias current measurement can be useful to check the working status of the board. If measured value is considerably greater than typical value, it means that some damage has occurred in the board. Supply the control board using a 15 V power supply connected to CON2 observing the polarity.

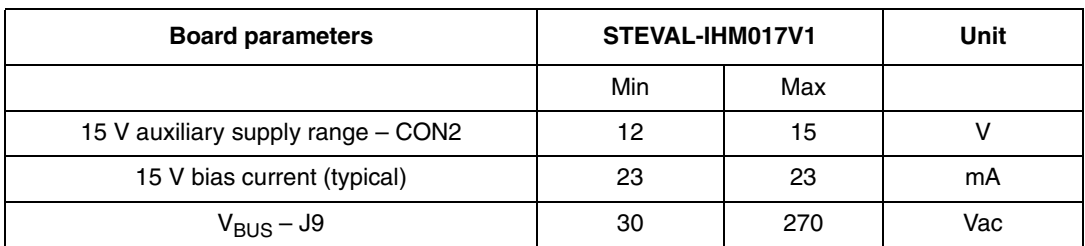

<span id="page-12-1"></span>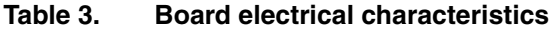

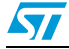

## <span id="page-13-0"></span>**7 Board architecture**

The STEVAL-IHM017V1 can be schematized as in *[Figure 4](#page-13-2)*

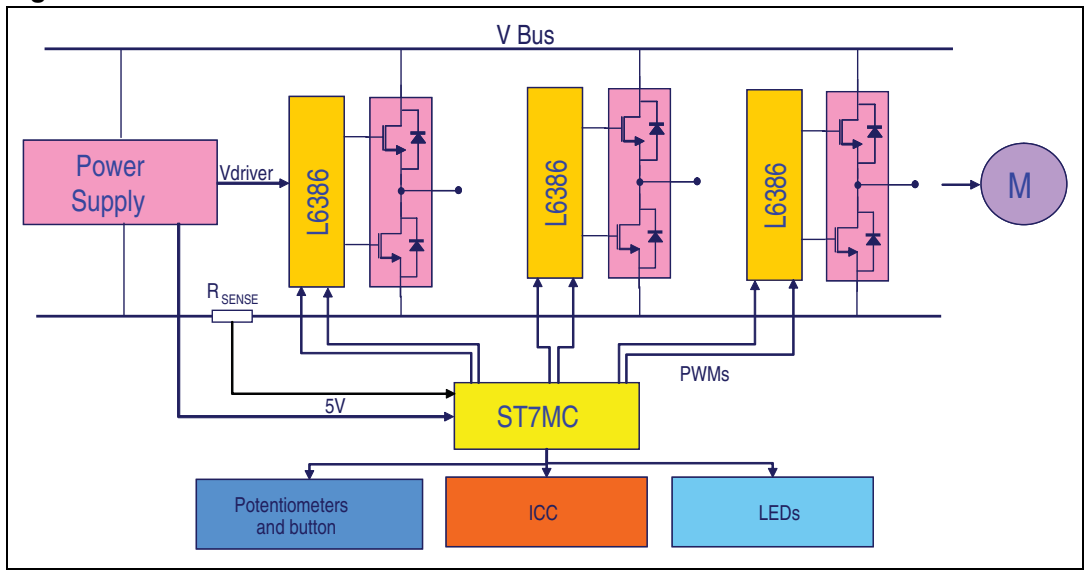

<span id="page-13-2"></span>**Figure 4. Board architecture**

The heart of the evaluation board is the ST7MC microcontroller with a dedicated peripheral included to drive the three-phase brushless motor with permanent magnet rotor exploiting trapezoidal sensorless control. The board is provided with three potentiometers (R61, R62, R63) used for tuning, in real time, some parameters related to the drive. See *[Section 8:](#page-18-0)  [Motor control operations on page 19](#page-18-0)*.

Two LEDs (green/red) are used to get information about the status of the system. Their behavior is related to the drive. See *[Section 8: Motor control operations on page 19](#page-18-0)*.

In normal functionality it is expected that the board is supplied by VBUS connector J9 but an auxiliary supply connector CON2 is included on the board to feed the drivers and the microcontroller. This auxiliary supply can be useful for safety reasons, for example it should be used to program or debug the device without feeding the board with high voltage.

One communication system can be established with the microcontroller:

ICC used for programming/debugging purposes

## <span id="page-13-1"></span>**7.1 Power supply**

The power supply is able to address a wide range of AC input voltage voltages from 30 Vac up to 270 Vac. The alternate current input is rectified by a diodes bridge and bulk capacitor to generate a direct current bus voltage approximately equal to $\sqrt{2}$  Vac minus the voltage drop on the bridge and ripple.

Then we have used a VIPer12A-E based buck converter to generate voltage reference for driver 15 V and a linear voltage regulator L7805 to generate the microcontroller voltage reference (see *[Figure 5](#page-14-1)*).

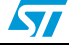

 $\sqrt{2}$ 

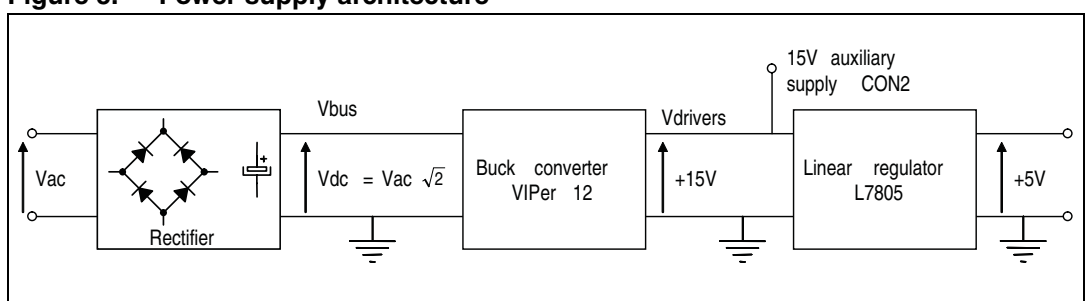

<span id="page-14-1"></span>**Figure 5. Power supply architecture**

### <span id="page-14-0"></span>**7.2 Power stage**

The power stage is based on six power MOSFETs in full 3-phase bridge configuration. In the board there are six STD5NK52ZD-1s in an IPAK package. Each device contains the freewheeling Zener diode. Three L6386 have been used to drive the Power MOSFETs gates and for hardware current protection. For each Power MOSFET in the 3-phase bridge the network shown in *[Figure 6](#page-14-2)* (default configuration) has been used as the starting configuration.

<span id="page-14-2"></span>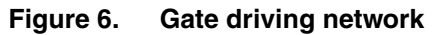

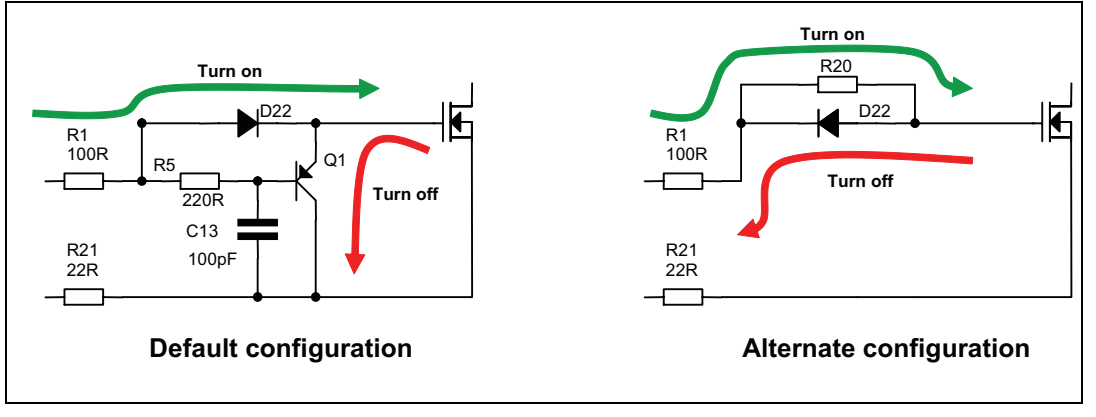

In this default configuration the gate of the Power MOSFET is turned on by means of R1 and D22 while the turnoff is performed very fast by means of the Q1 transistor. It is also possible to use the alternate configuration of the network (See *[Figure 6](#page-14-2)*). To set this configuration transistor Q1, resistor R5 and C13 must be removed from each network (6). The direction of the diode D22 must be inverted and a resistor R20 must be mounted. In this alternate configuration the gate of the Power MOSFET is turned on by means of R1 and R20 while the turnoff is performed by means of R1 and D22.

15/39

 $\sqrt{27}$ 

<span id="page-15-1"></span>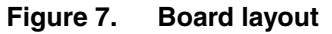

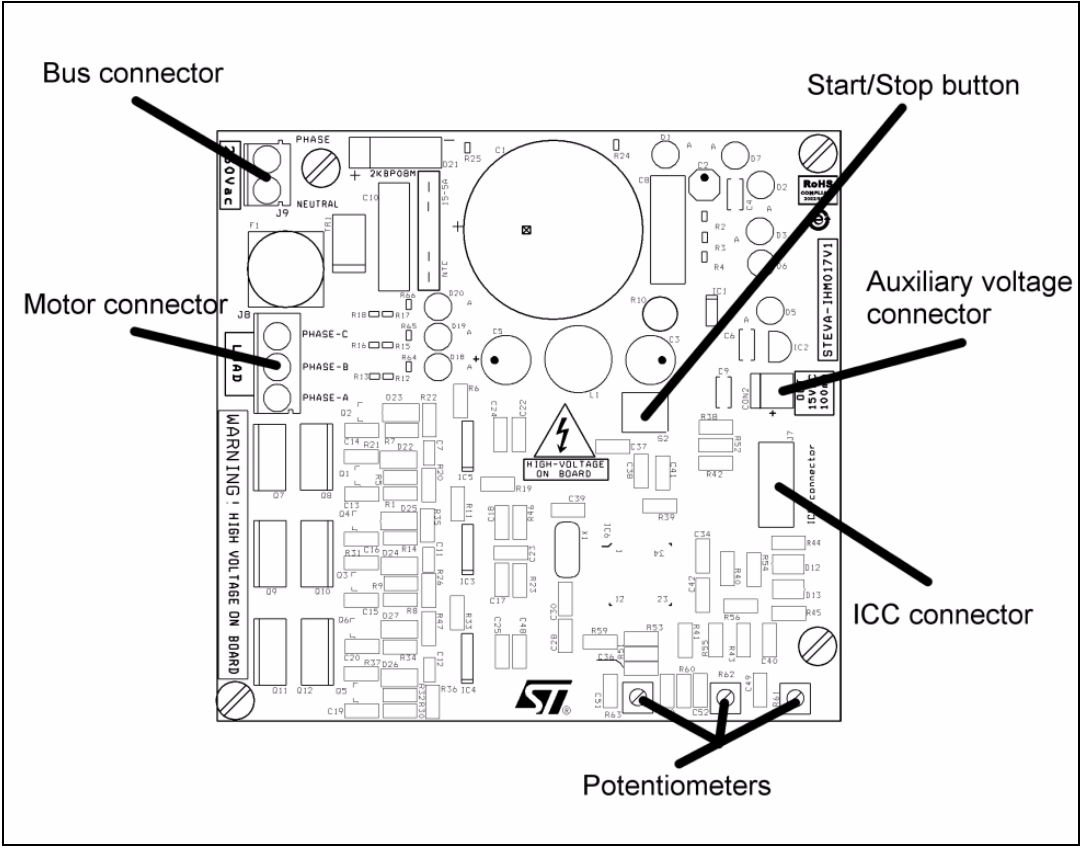

### <span id="page-15-0"></span>**7.3 ICC connector**

The ICC connector (J7) is used to establish ICC communication for programming/debugging purposes. The pinout is shown in *[Figure 8](#page-15-2)*. This connector is compatible with Softec's inDART-STX board (not included in the package).

<span id="page-15-2"></span>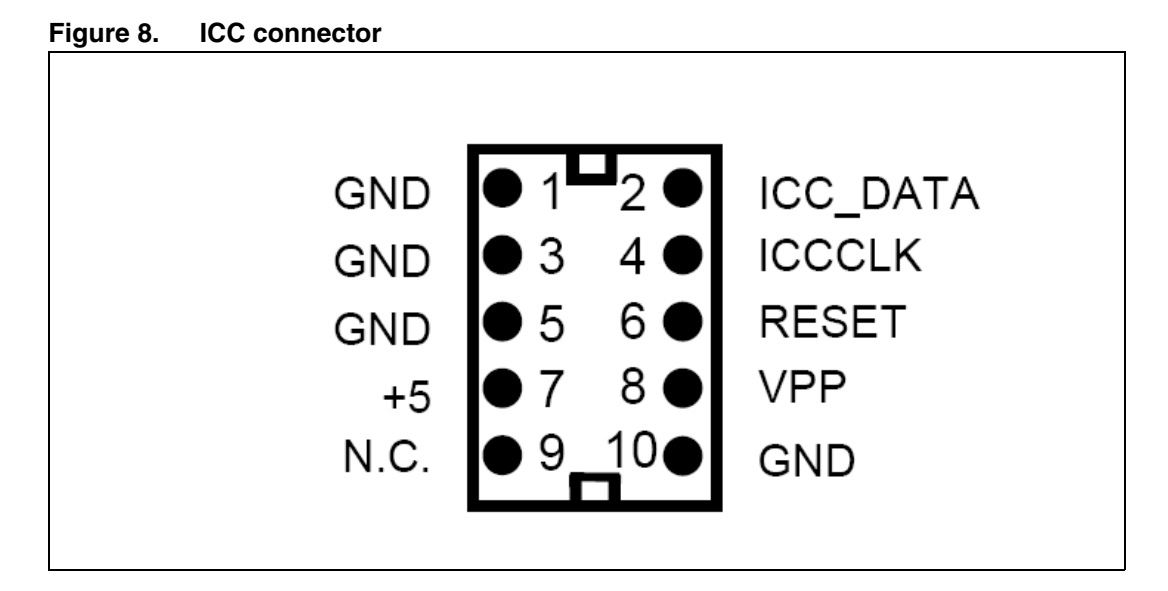

 $\sqrt{2}$ 

## <span id="page-16-0"></span>**7.4 Board schematic**

<span id="page-16-1"></span>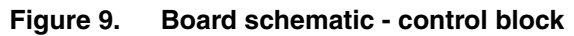

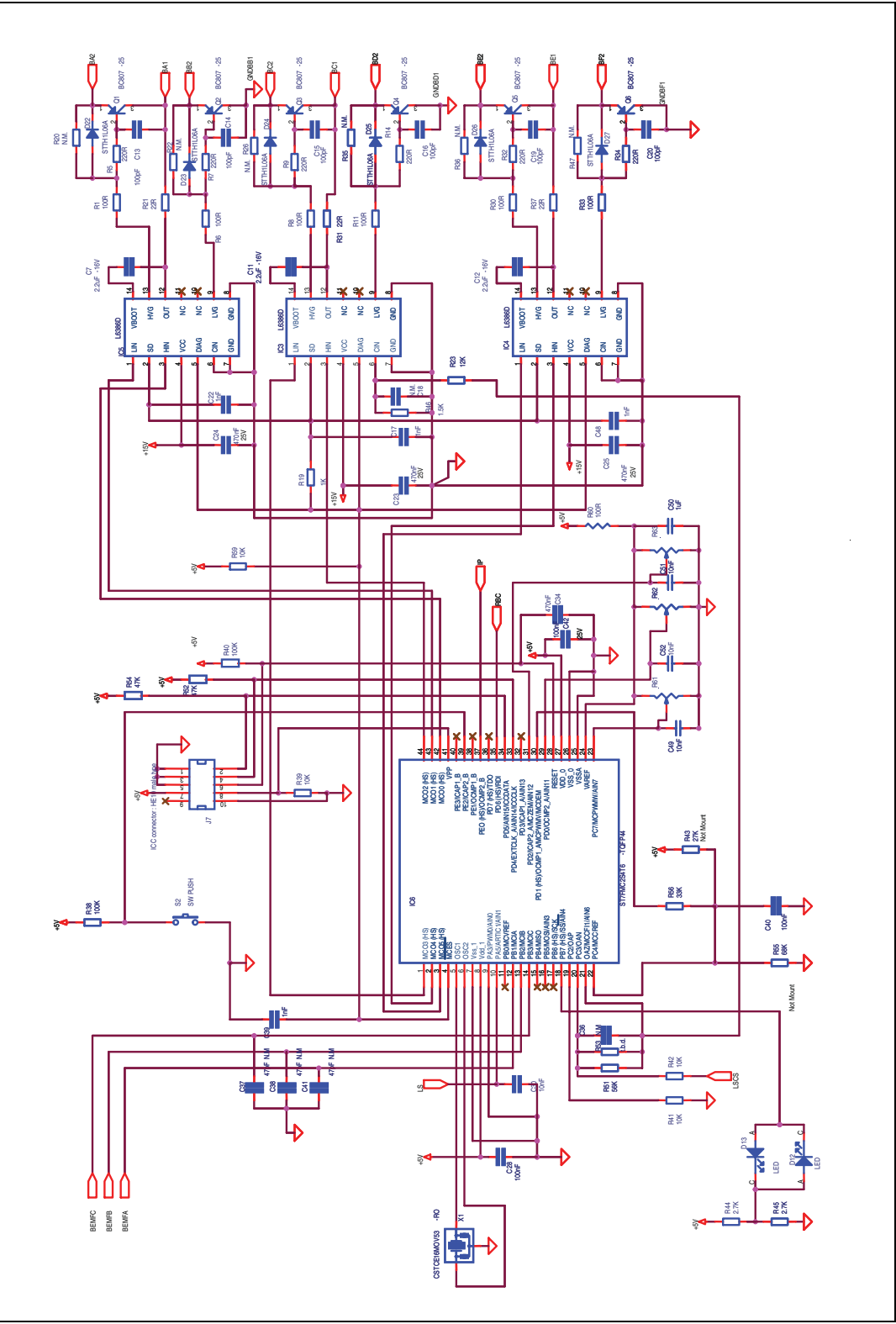

17/39

 $\overline{\mathbf{S}}$ 

<span id="page-17-0"></span>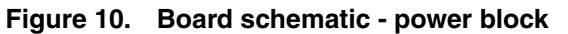

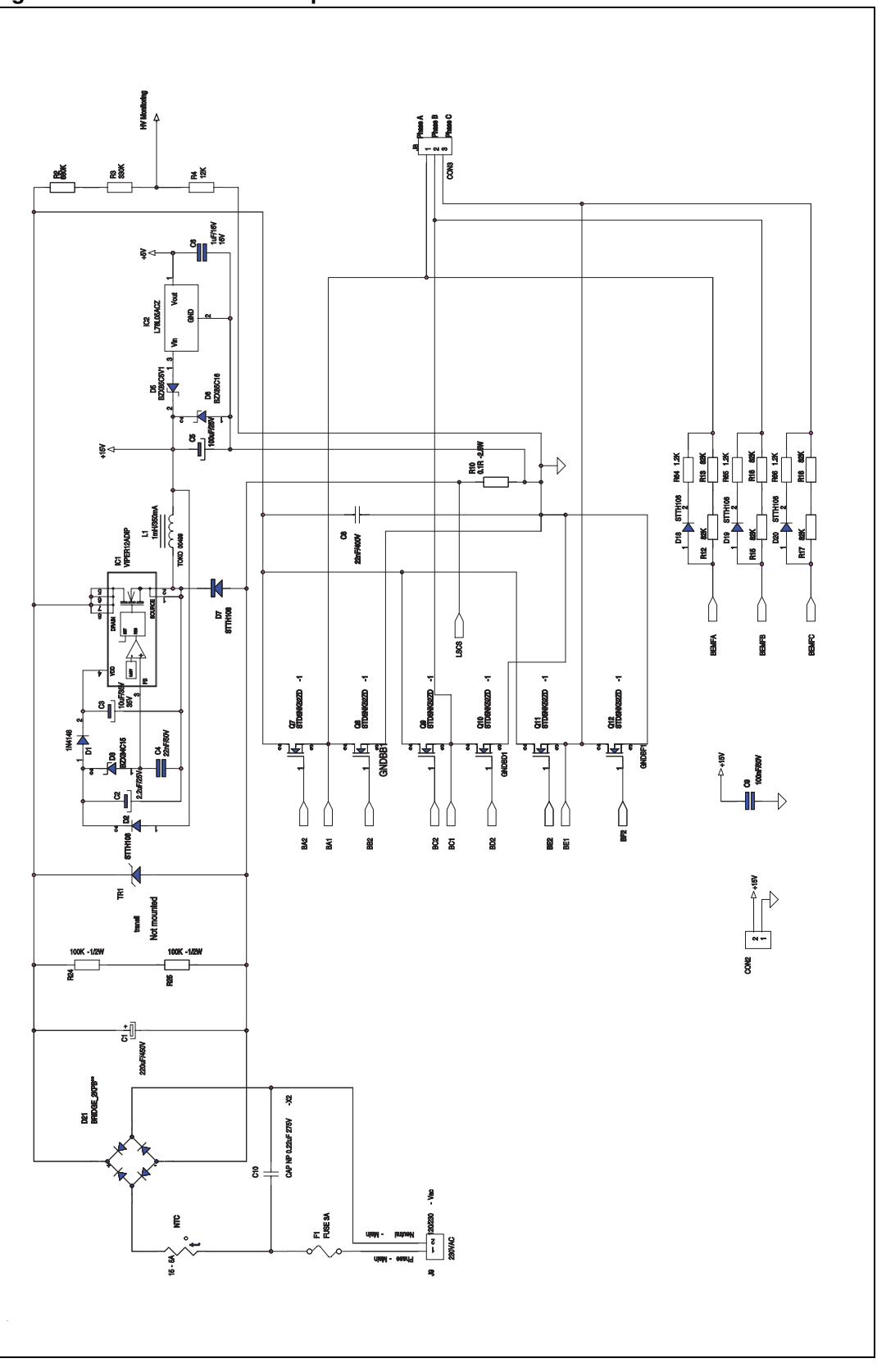

18/39

## <span id="page-18-0"></span>**8 Motor control operations**

### <span id="page-18-1"></span>**8.1 Environmental considerations**

#### **Warning: The STEVAL-IHM015V1 evaluation board must only be used in a power laboratory. The voltage used in the drive system presents a shock hazard.**

The kit is not electrically isolated from the DC input. This topology is very common in motor drives. The microprocessor is grounded by the integrated ground of the DC bus. The microprocessor and associated circuitry are hot and MUST be isolated from user controls and communication interfaces.

**Warning: Any measurement equipment must be isolated from the main power supply before powering up the motor drive. To use an oscilloscope with the kit, it is safer to isolate the DC supply AND the oscilloscope. This prevents a shock occurring as a result of touching any SINGLE point in the circuit, but does NOT prevent shocks when touching two or more points in the circuit.**

An isolated AC power supply can be constructed using an isolation transformer and a variable transformer. A schematic of this AC power supply is in the application note, "AN438, TRIAC + microcontroller: safety precautions for development tools." (Although this application note was written for TRIAC, the isolation constraints still apply for switching semiconductor devices such as MOFSETs.)

*Note: Isolating the application rather than the oscilloscope is highly recommended in any case.*

### <span id="page-18-2"></span>**8.2 Hardware requirements**

To set up the STEVAL-IHM017V1 evaluation board system, the following items are required:

- The board: STEVAL-IHM017V1
- High-voltage insulated AC power supply up to 230 Vac
- Softec inDART-STX (not included in the package)
- Softec ICC isolation board (not included in the package)
- Two 10-pin flat cables (not included in the package)
- 3-phase brushless motor with permanet magnet rotor (not included in the package)
- Insulated oscilloscope (as needed)
- Insulated multimeter (as needed)

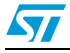

 $\sqrt{}$ 

#### <span id="page-19-0"></span>**8.3 Software requirements**

To customize, compile, and download the motor control firmware, the following software must be installed:

- "STEVAL-IHM017V1 GUI" (included in the CD-ROM)
- STVD7 for inDART-STX V.3.11 (also called "ST7 Toolset" downloadable from Softec's website: www.softecmicro.com)
- Cosmic compiler ST7 C compiler 16 Kbyte free version 4.5c (downloadable from Cosmic's website: www.cosmic-software.com).

#### <span id="page-19-1"></span>**8.3.1 Installing the software**

#### <span id="page-19-2"></span>**STEVAL-IHM017V1 - GUI installation**

Insert the CD-ROM provided with the kit and execute Setup.exe.

#### <span id="page-19-3"></span>**3rd party software installation**

Follow the instructions of the related software to install and configure STVD7 for inDARTSTX and cosmic compiler.

#### <span id="page-19-4"></span>**Installation note**

- 1. Install the Cosmic compiler first. Use the default installation folder: "C:\Program Files\COSMIC\CXST7\_16Kbite". Registration is required before using the product. You can perform this procedure at any time by running the "lmreg16k.exe" file inside Cosmic's installation folder. Complete the form and click on the "Register by email" button. You will receive a license file "license.lic" that must be copied inside the installation folder under the "license" folder.
- 2. Then install STVD7 for inDART-STX. During the first run of the software after installation, a prompt for the configuration of the toolset should appear. The toolset can be configured at any time by opening "tools options" inside STVD7. To do this, click "toolset", and select the "toolset" menu tab, select "ST7Cosmic" and configure as in *[Figure 11](#page-19-5)*.

#### <span id="page-19-5"></span>**Figure 11. STVD7 for InDART-STX toolset configuration**

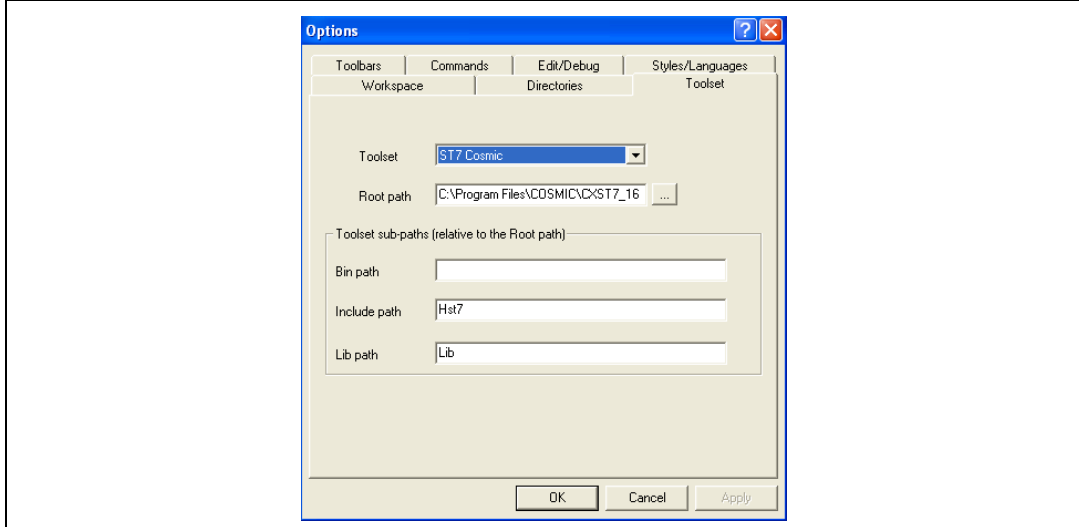

### <span id="page-20-0"></span>**8.4 Board setup**

### <span id="page-20-1"></span>**8.5 Firmware description**

To address the driving of 3-phase brushless motor with permanent magnet rotor exploiting the sensorless trapezoidal control it is required to use the firmware named "BLDC\_3PH\_SL" (released for free). Together with the installation of "STEVAL-IHM017V1 - GUI" the BLDC\_3PH\_SL firmware source code is installed on the PC inside the installation folder under the "BLDC\_3PH\_SL" folder.

The following files are present inside the working folder:

- ".stw" file STVD7 workspace file
- ".stp" file STVD7 project file
- "source" folder containing all .c and .h files required

*Note: We suggest making a backup copy of the original working folder. The following procedure modifes the original content of the workspace folder without leaving the possibility to return to a previous step.*

## <span id="page-20-2"></span>**8.6 Configuring the firmware using GUI**

Before "using" the firmware, it must be configured. The term "configure" indicates the act of selecting a specific driving strategy, such as open or closed loop, voltage or current mode and so on. The setting of customized parameters such as current limitation, motor settings, driving related parameters and so on is also indicated.

Configuring the firmware is performed by compiling a set of .h files inside the source folder and writing a series of values as fields of #define statements. To do this configuration, solid knowledge of the hardware and the architecture of the firmware is required. Otherwise, the configuration tool provided inside the CD-ROM called "STEVAL-IHM017V1 - GUI" can be used. This allows the user to choose and set all required parameters visually and the software automatically generates the ".h" files required (refer to the ".h" files that constitute the configurations related to the firmware in *[Table 4](#page-20-3)*).

<span id="page-20-3"></span>**Table 4. Configuration ".h" files**

| Firmware name | <b>Configuration files</b> |  |
|---------------|----------------------------|--|
| BLDC 3PH SL   | MTC_Settings_Sensorless.h  |  |
|               | spec_settings.h            |  |
|               | version.h                  |  |

For a detailed description of the configuration files and how to manually customize the related parameters see AN1905.

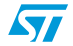

ST

### <span id="page-21-0"></span>**8.7 Motor type selection**

After "STEVAL-IHM017V1 - GUI" is started, the motor type choice dialog box appears (see *[Figure 12](#page-21-2)*). In this window the user can choose the kind of motor. For this evaluation board only the 3-phase BLAC/DC motor (trapezoidal) is available.

<span id="page-21-2"></span>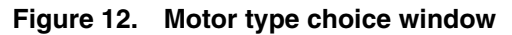

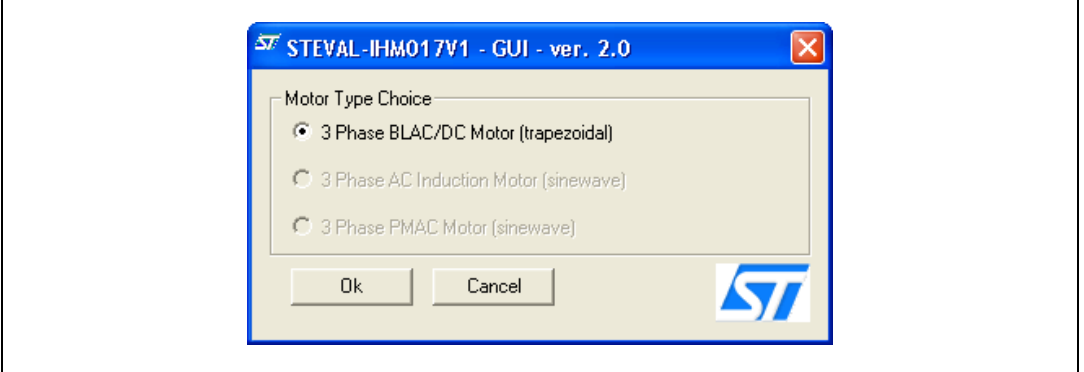

Press the OK button.

## <span id="page-21-1"></span>**8.8 "3-phase BLAC/DC (trapezoidal)" settings**

<span id="page-21-3"></span>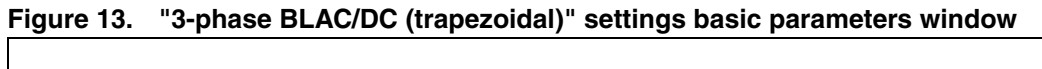

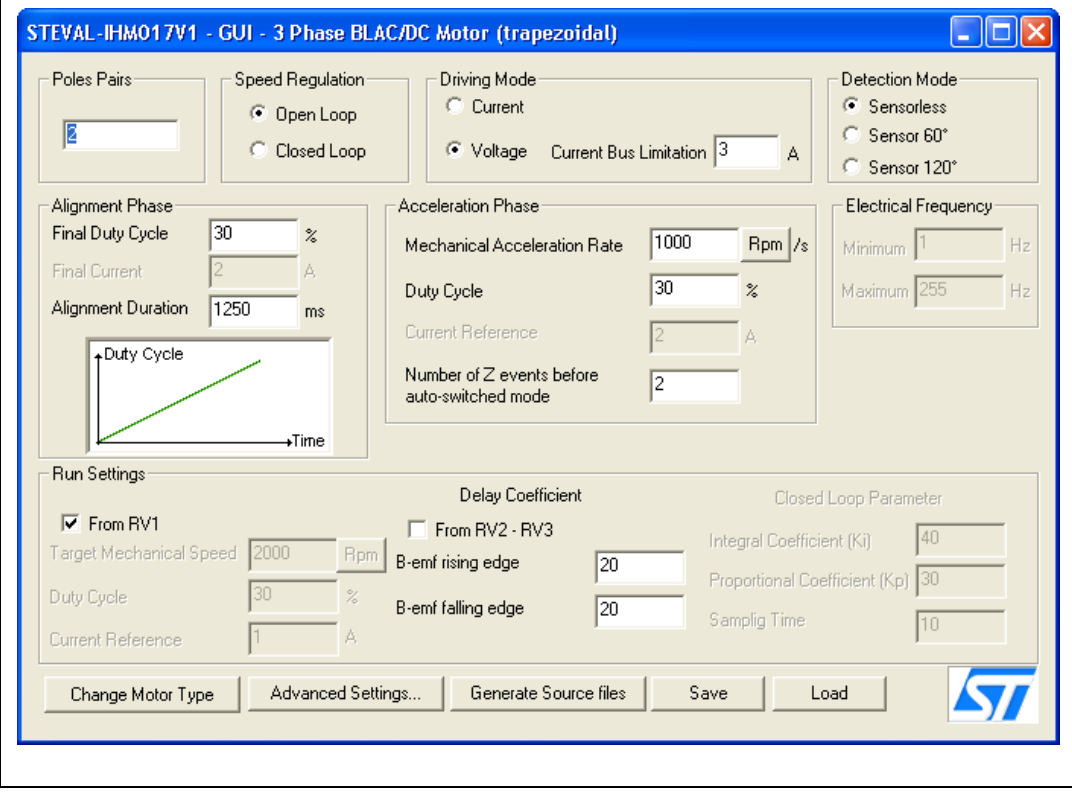

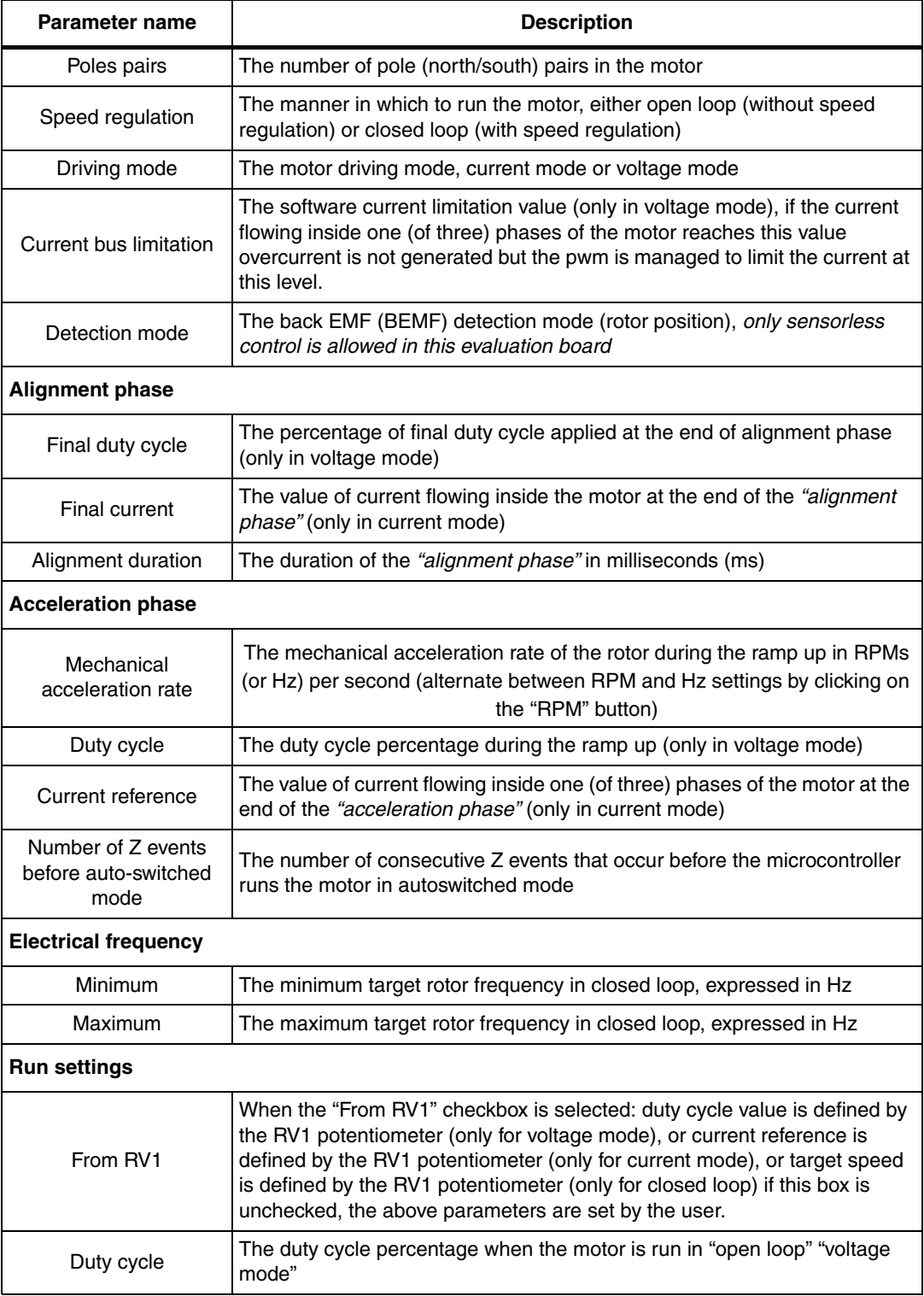

<span id="page-22-0"></span>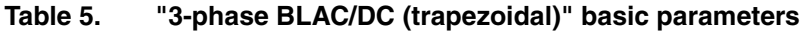

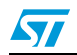

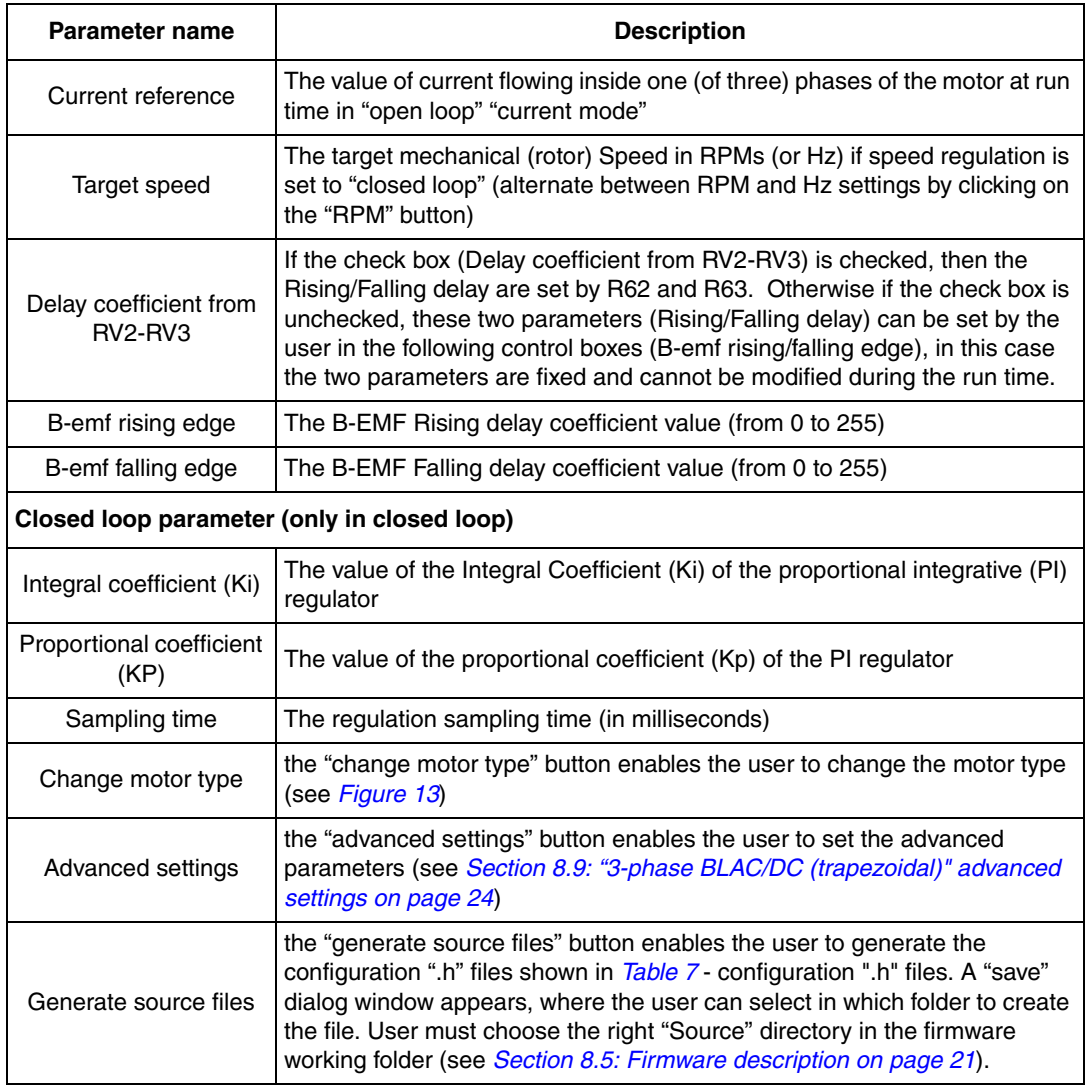

#### **Table 5. "3-phase BLAC/DC (trapezoidal)" basic parameters (continued)**

## <span id="page-23-0"></span>**8.9 "3-phase BLAC/DC (trapezoidal)" advanced settings**

Clicking the "advanced settings" button (see *[Figure 13](#page-21-3)*) opens the "advanced settings" dialog box (see *[Figure 14](#page-24-0)*). This is where the advanced "3-phase BLAC/DC (trapezoidal)" motor type parameters are set.

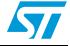

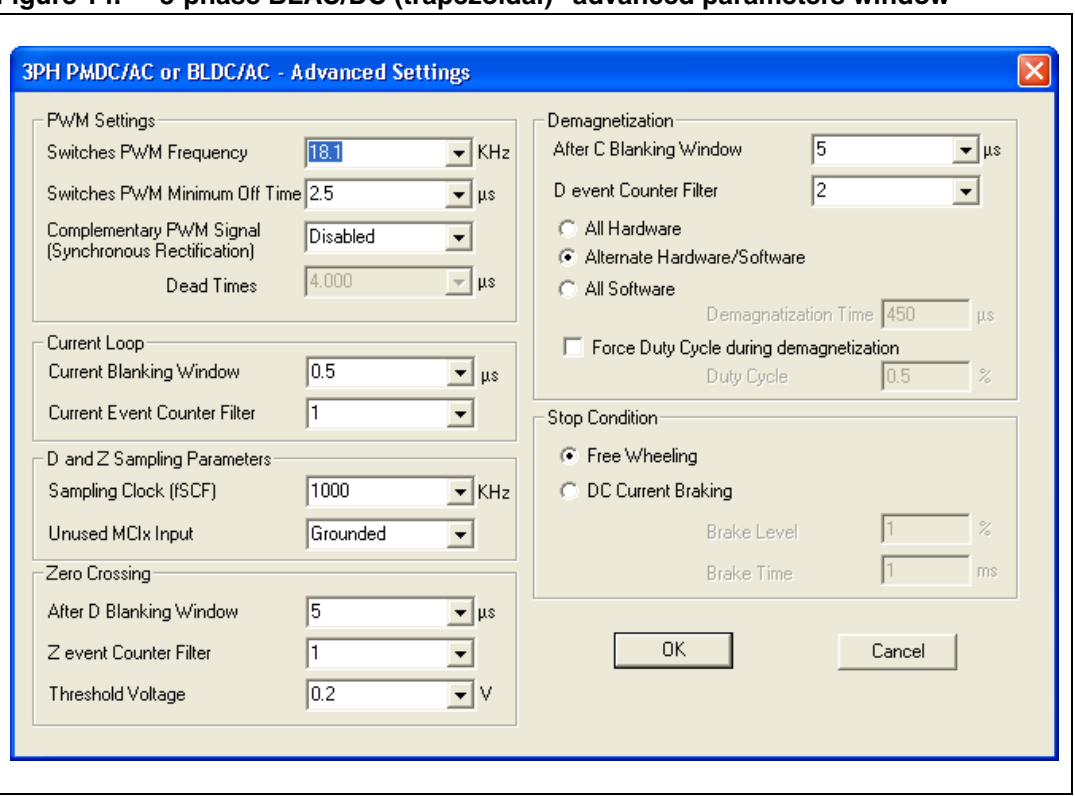

<span id="page-24-0"></span>**Figure 14. "3-phase BLAC/DC (trapezoidal)" advanced parameters window**

#### <span id="page-24-1"></span>**Table 6. "3-phase BLAC/DC (trapezoidal)" advanced parameters**

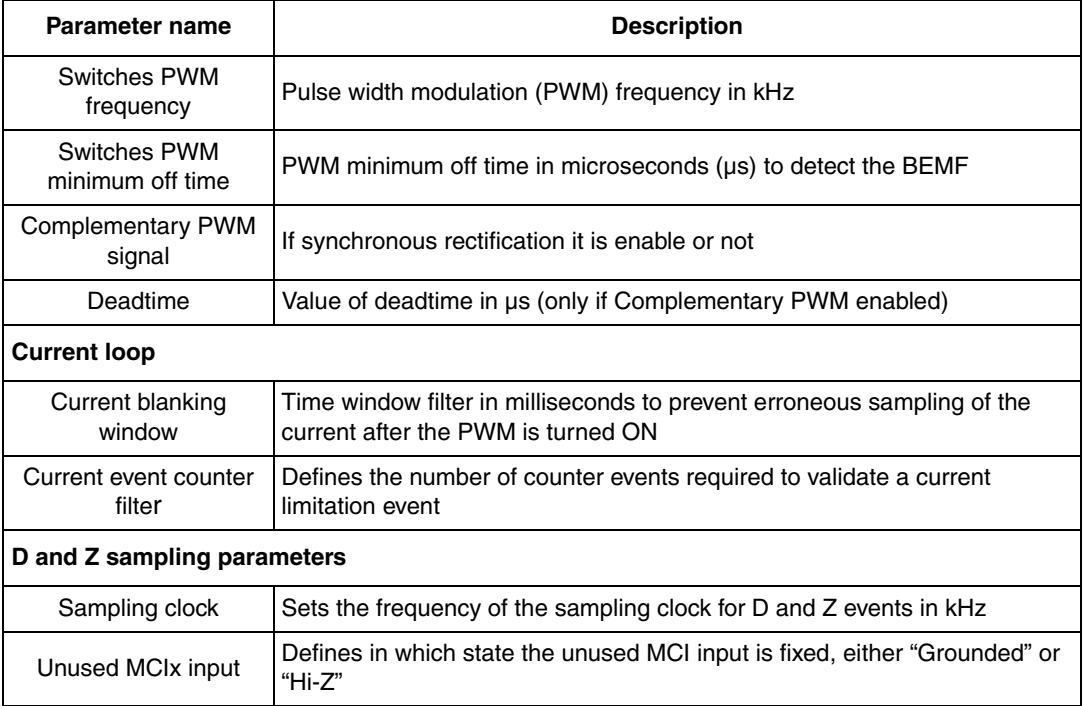

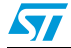

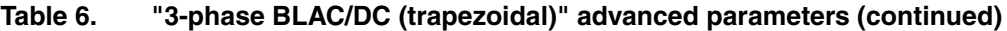

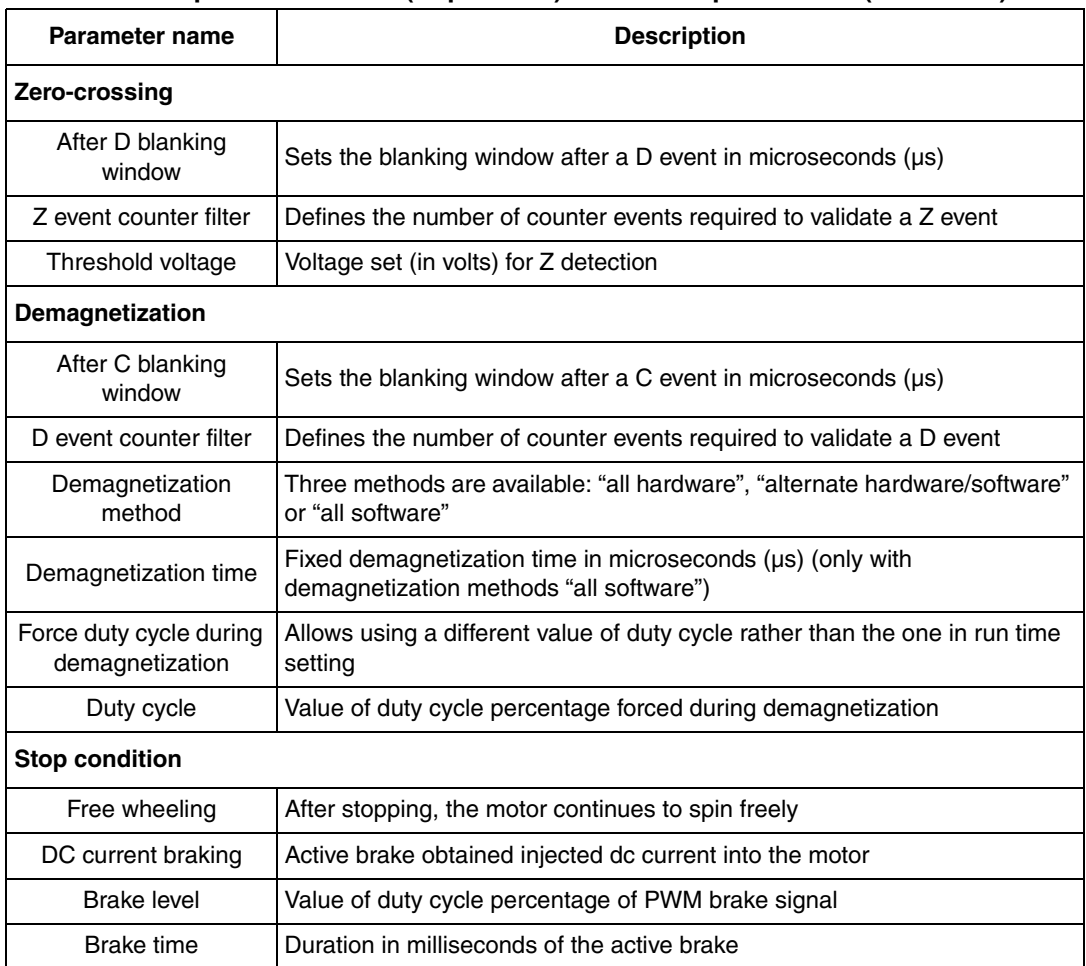

## <span id="page-25-0"></span>**8.10 Changing the maximum current allowed by GUI**

The maximum current allowed by GUI has been set to 4.4 A. This value may be changed by modifying the file "gui.ini" inside the folder where the " STEVAL-IHM017V1 - GUI" file is installed. Open the "gui.ini" file using the notepad and change the value of the following line:

MAX CURRENT =  $4.4$ 

Replace the value 4.4 with the desired value of current limitation expressed in ampere. Remember that also the hardware current limitation must be changed accordingly, see *[Section 8.10: Changing the maximum current allowed by GUI on page 26](#page-25-0)* to know how to modify this limitation.

## <span id="page-25-1"></span>**8.11 Compiling the firmware**

Once the configuration files have been produced (manually or using the GUI), the binary executable file (.s19) must be compiled and produced. To do this, the STVD7 for inDART-STX is used with the Cosmic compiler (see *[Section 8.3: Software requirements on page 20](#page-19-0)*)

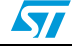

- 1. Run the STDV7 for inDART-STX and choose "file > open workspace".
- 2. Select the workspace file under the "firmware working folder" depending on the motor type (see *[Section 8.5: Firmware description on page 21](#page-20-1)*).
- 3. The default project in use is opened by the environment and is shown on the left side of the window below the opened ".stw" file.
- 4. Make sure that "Release" is set as the active project configuration (see *[Figure 15](#page-26-1)*).

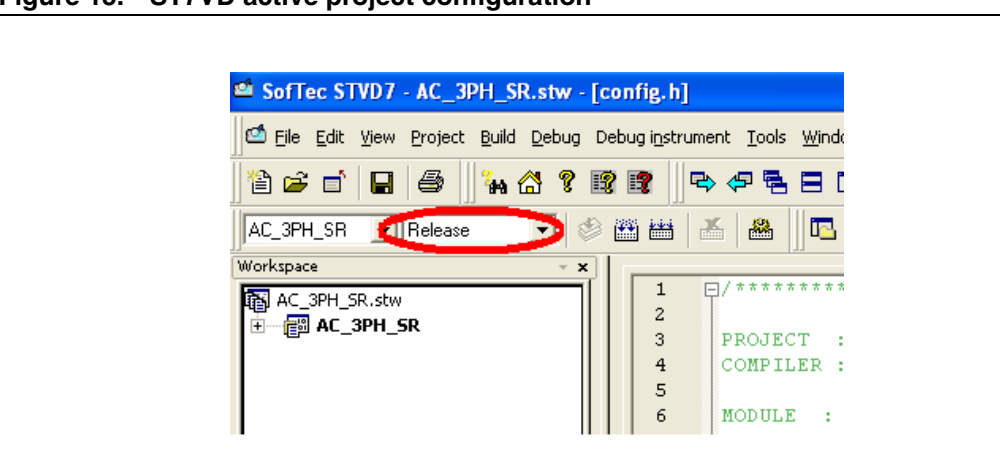

#### <span id="page-26-1"></span>**Figure 15. ST7VD active project configuration**

- 5. Use the "build" pull-down menu to display and select the "rebuild all" command. The project will be compiled and built, and an executable file "<firmware name>.s19" will be generated inside "release" folder under the workspace.
- *Note: 1 Make sure that the following string: "<firmware name>.elf 0 error(s), 0 warning(s)" is displayed inside the output pane after the building of the executable.*
	- *2 After the building of the executable, please ensure that the file "<firmware name>.s19" generated inside the "release" folder under the workspace has been created. To do this, show the properties and check the creation date.*

### <span id="page-26-0"></span>**8.12 Programming firmware**

Before programming the firmware, the board must be supplied and connected to the PC using the inDART board. We suggest setting up the system as described in *[Figure 16](#page-27-0)*.

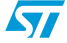

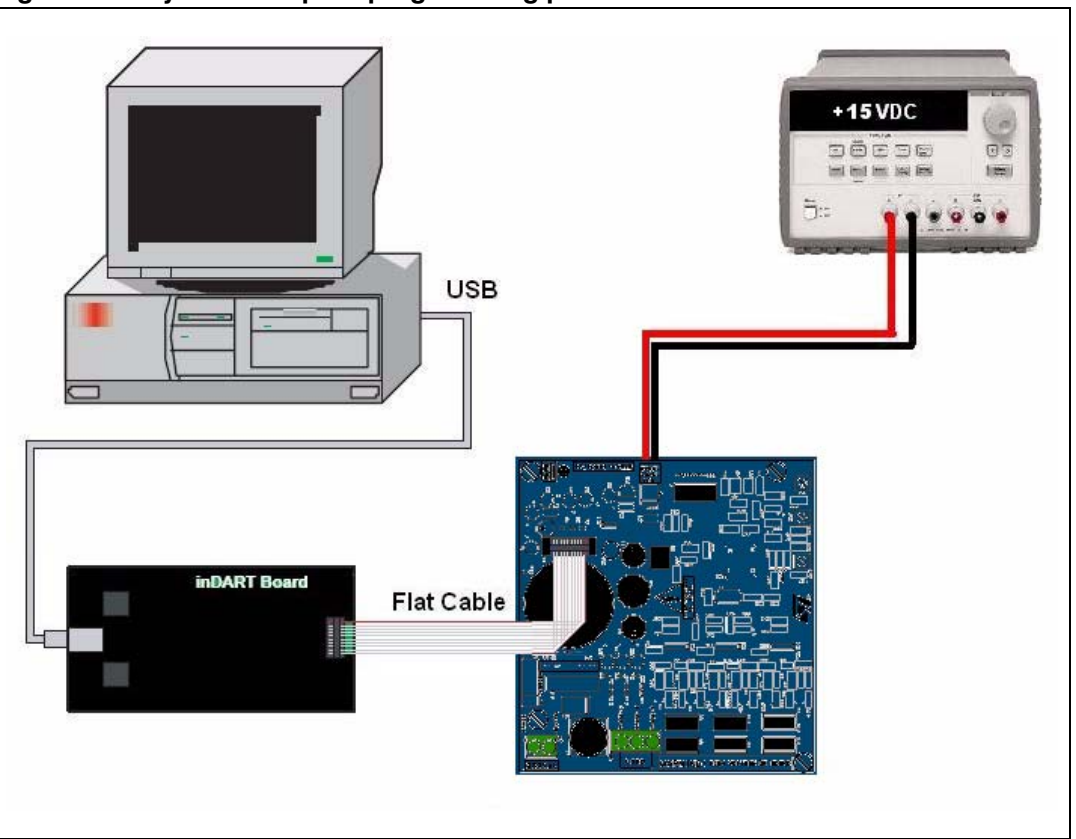

<span id="page-27-0"></span>**Figure 16. System setup for programming phase**

- 1. Use the USB cable to connect the inDART-STX board to the PC. The green LED on the inDART-STX board turns on. The Windows® operating system automatically detects the new hardware and loads the appropriate USB and inDART-STX drivers.
- *Note: Windows 2000® and Windows XP® may issue a warning the first time the inDART-STX power board is connected to the PC. The USB driver used by inDART-STX is not digitally signed by Microsoft, however, the user may safely ignore the warning since every kind of compatibility and security test has been carried out by Softec Microsystems.*
	- 2. Connect the inDART board with the J7 connector using the 10-pin flat cable.
	- 3. Supply the control board using a 15 V power supply connected to CON2 observing the polarity.

Once the ST7VD for inDART has been installed, the "datablaze programmer" utility that can be used to program the firmware using the inDART-STX is automatically installed.

- 4. Run the Softec datablaze programmer utility.
- 5. Click the "select device" button on the toolbar.
- 6. In the "select device" window, select "inDART-STX" in the "programmer hardware" box, and "ST7FMC2S4" as the device code, and press OK.

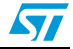

*Note: If an error occurs, make sure that the inDART-STX board is connected to the PC. A green LED lights up if the board is connected.*

- 7. Click on the file pull-down menu, select "load", then "code buffer".
- 8. In the "load file to code buffer" dialog box format menu, select "Motorola S-Rec" settings.
- 9. Click the button near "name" box and select the binary code (.S19) to download into the microcontroller, and press "OK" (to know which binary code to select, see *[Section 8.11:](#page-25-1)  [Compiling the firmware on page 26](#page-25-1)*).

### <span id="page-28-0"></span>**8.13 Setup option byte**

10. Press the "option byte" button in the toolbar and select the value as shown in the "option configuration" window (see *[Figure 17](#page-28-1)*), and press "OK".

<span id="page-28-1"></span>**Figure 17. Option byte settings**

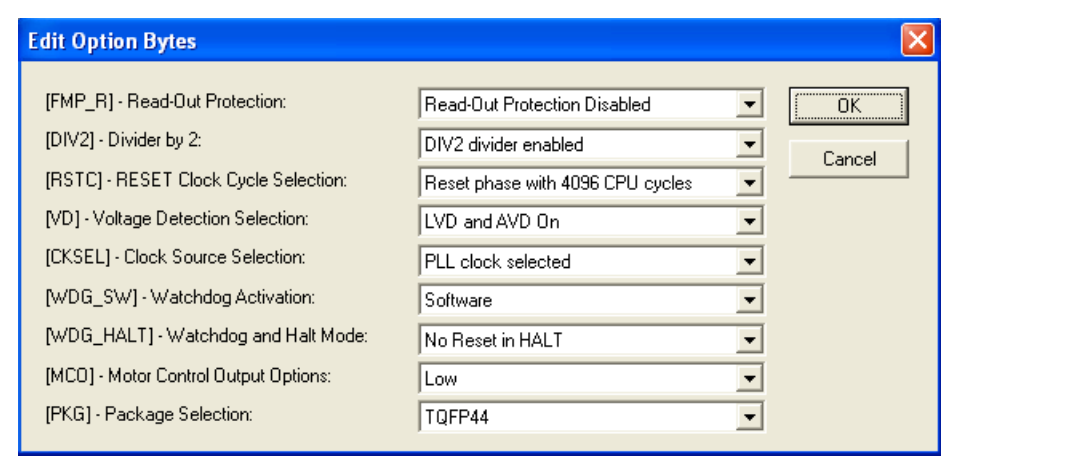

11. Press the "auto" button in the toolbar and select the programming options as shown in *[Figure 18](#page-29-1)*.

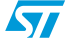

 $\sqrt{2}$ 

<span id="page-29-1"></span>**Figure 18. Programming option auto window**

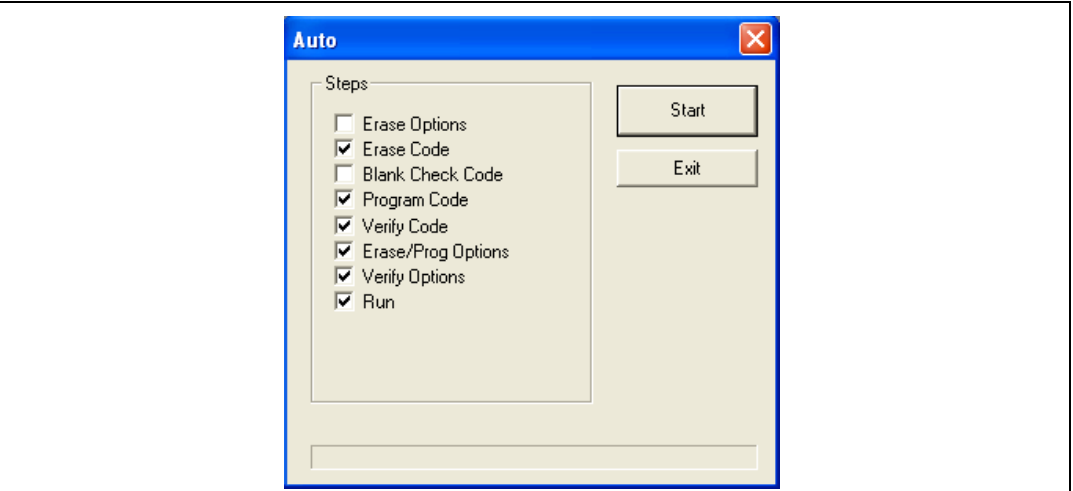

12. Press "start" to program the device.

If an error window appears, make sure that the inDART-STX board is connected to the STEVAL IHM017.01 board and that the board is well supplied.

13. After programming check LED behavior to verify that the firmware has been correctly downloaded.

### <span id="page-29-0"></span>**8.14 Board connection**

After the board has been programmed, the system can be configured as shown in *[Figure 19](#page-29-2)*. This configuration is called a "running configuration". Remove the ICC flat cable from the board if present.

- 1. Connect the insulated AC power supply to the J9 connector of STEVAL-IHM017V1.
- 2. Connect the phases of the motor to the J8 connector of the board.

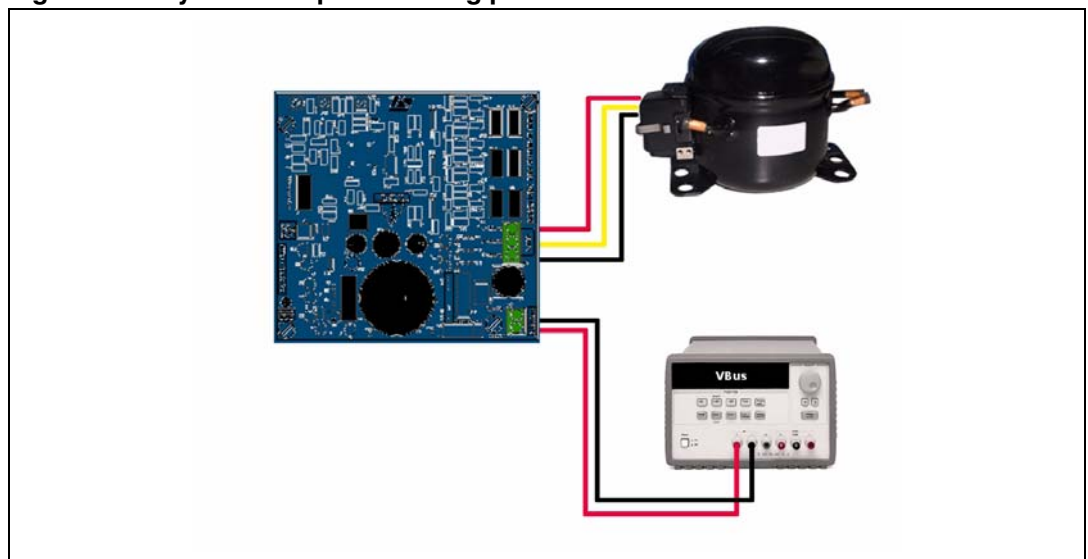

#### <span id="page-29-2"></span>**Figure 19. System setup for running phase**

At this point the system is ready to run. If the hardware current limitation set by default for this board (8 A) has to be modified, go to next paragraph, otherwise it is possible to skip to paragraph *[Section 8.16: Driving the BLDC motor \(trapezoidal - sensorless\) on page 32](#page-31-0)*.

### <span id="page-30-0"></span>**8.15 Changing the maximum current level allowed**

An overcurrent protection mechanism is included inside the board that protects the system, disabling all the power switches if current that flows inside the motor is greater than a certain threshold. If this occurs, the red LED starts blinking. This mechanism is called "hardware current protection".

This threshold value is fixed by the hardware to 8 A.

To change this threshold to  $I_{MAX}$  (expressed in A), resistor R51 (expressed in kΩ) must be modified according to equation *[1](#page-30-1)*.

#### <span id="page-30-1"></span>**Equation 1:**

$$
R_{51} = \frac{450}{I_{MAX}} K\Omega
$$

For example if the desired threshold is 2.2 A it is required to use  $R_{51}=200k\Omega$ .

*Note: A place holder named R53 in parallel to R51 is also included that can be useful if the calculated value is not a standard value resistor. In this case it is possible to get better accuracy using two standard value resistors in parallel to get the calculated value.*

> For a lower value of current threshold, in order to avoid noise on current feedback, the shunt resistor R10 may be reduced, in which case the formula that should be used is equation *[2](#page-30-2)*:

#### <span id="page-30-2"></span>**Equation 2:**

$$
R_{51} = \frac{45}{I_{MAX} \cdot R_{10}} K\Omega
$$

If R51 and/or R10 are changed, the "gui.ini" file must be modified. This file is stored in the same folder as the "STEVAL-IHM017.01 - GUI" file.

First calculate the Amplification factor using equation *[3](#page-30-3)*:

#### <span id="page-30-3"></span>**Equation 3:**

$$
A = \frac{R_{51}}{10K\Omega}
$$

Open the "gui.ini" file using the notepad and change the value of the following line:

MAX\_CURRENT = 4.4

…

 $AMP\_SENS = 5.6$ 

 $R$  SENS = 0.1

Replace the value 4.4 with  $I_{MAX}$  expressed in amps, the value 5.6 with the A value calculated by equation *[3](#page-30-3)*, and 0.1 with the value of R10.

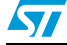

 $\sqrt{2}$ 

Remember to close and re-open "LVST7MC - GUI" to activate this modification and follow the instructions in *[Section 8.6: Configuring the firmware using GUI on page 21](#page-20-2)*.

## <span id="page-31-0"></span>**8.16 Driving the BLDC motor (trapezoidal - sensorless)**

Let's start the demonstration driving the brushless permanent magnet motor sensorless, so at this point please check that the board has been set up for sensorless driving (See *[Section 8.8: "3-phase BLAC/DC \(trapezoidal\)" settings on page 22](#page-21-1)*.

To drive the motor also in closed loop mode, it is not required that the motor include any position or speed sensor.

### <span id="page-31-1"></span>**8.17 LED behavior after power-on**

Turn on the power supply. For this demonstration the power supply output voltage should be set to 230 Vac and the current limitation of the power supply should be set to 2 A. After power-on the control board LED behavior should be the following:

- LED D12 blinks signaling that the firmware has started to run.
- After a while LED D13 stays on to indicate "idle state".

### <span id="page-31-2"></span>**8.18 Potentiometers functionality**

If enabled during the configuration the three potentiometers R61, R62, R63 can be used to set run time parameters. See *[Table 7](#page-31-3)* to understand their functionality.

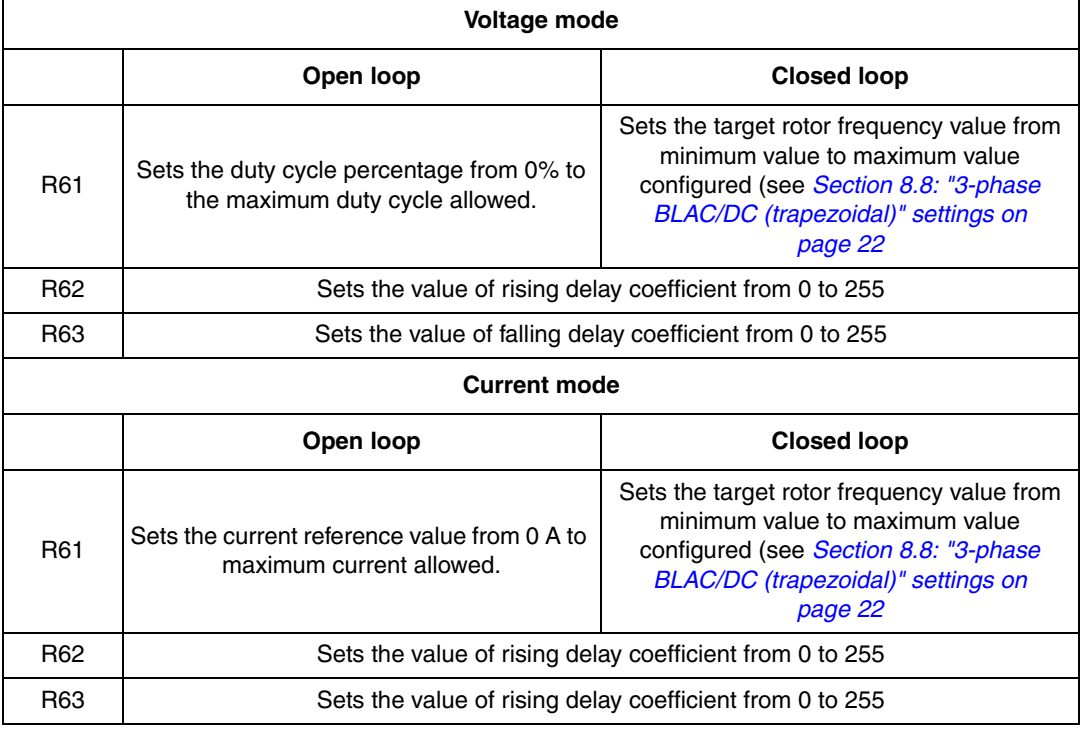

#### <span id="page-31-3"></span>**Table 7. Potentiometer functionality based on open/closed loop driving strategy**

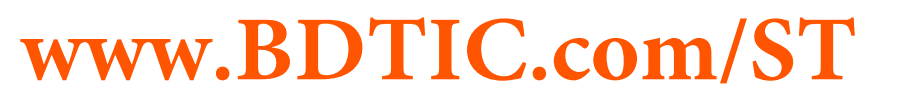

If during the configuration using GUI, the "from RV1" control has been unchecked, then the value of the duty cycle (or the value of current reference) is not set by R61 but has a fixed value. If during the configuration using GUI, the "from RV2 - RV3" control has been unchecked, then the value of the rising delay coefficient and the value of the falling delay coefficient are not set by P2 and P3 but have fixed values.

*Note: The value of rising and falling delay are expressed in 255th of last measured step time. So 0 means no delay between zero-crossing and commutation, while 255 means that the delay between zero-crossing and commutation is equal to last step time.* 

> The maximum duty cycle allowed in voltage mode depends on the value of PWM frequency and the value of PWM min off time set by the GUI. The maximum current allowed by GUI has been set to 4.4 A. (see *[Section 8.10: Changing the maximum current allowed by GUI on](#page-25-0)  [page 26](#page-25-0)*).

> In "idle state" (D13 led is ON), push the start/stop button to start the motor. The D13 LED is turned OFF and D12 LED is turned ON to indicate that the firmware has been switched to "run state".

In "run state" (D12 led is ON), push again the start/stop button to stop the motor. The D12 LED is turned OFF and D13 LED is turned ON to indicate that the firmware has been switched to "idle state".

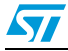

## <span id="page-33-0"></span>**9 Bill of material**

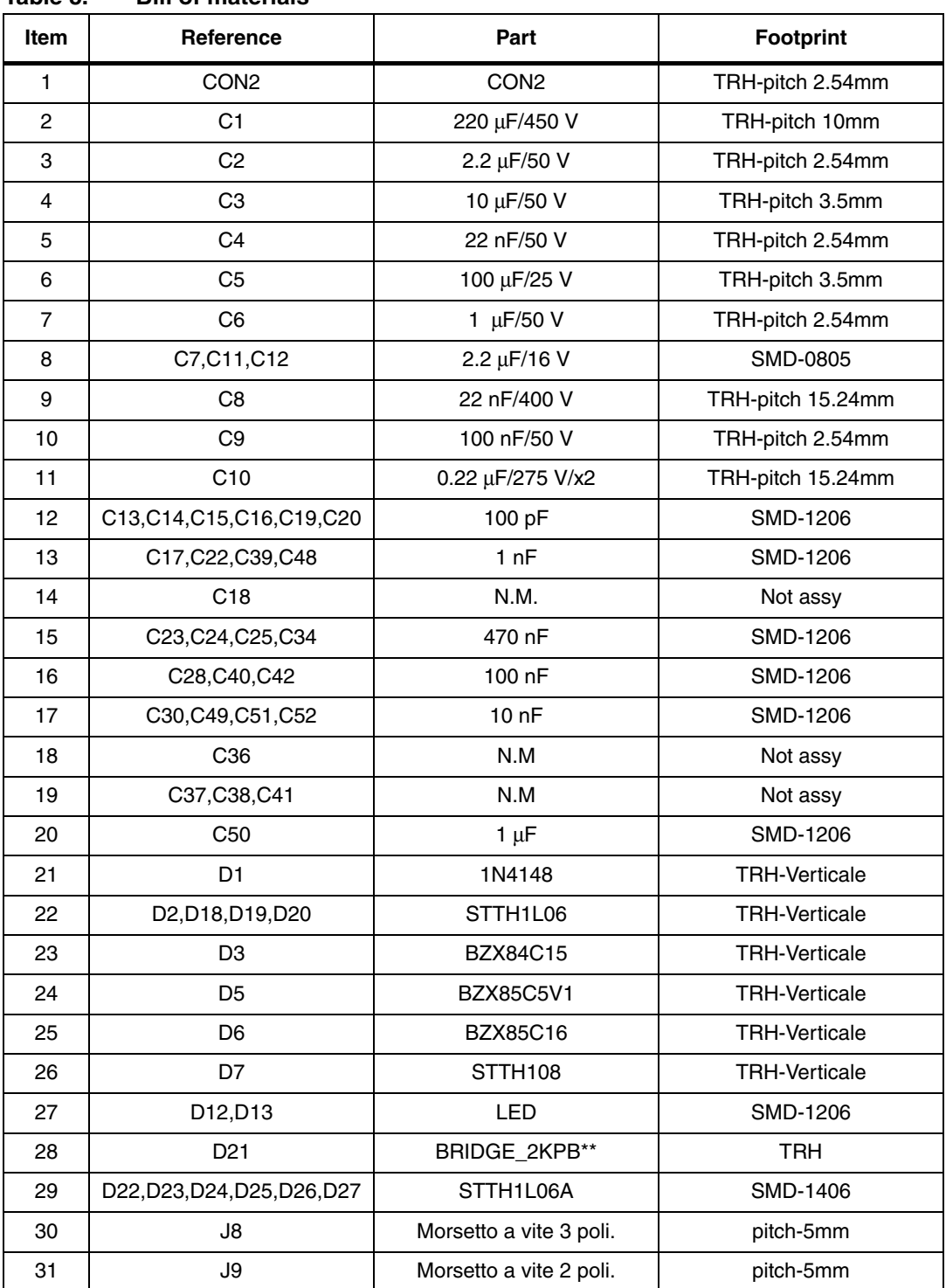

#### <span id="page-33-1"></span>**Table 8. Bill of materials**

34/39

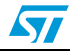

| Item | Reference                      | Part                             | <b>Footprint</b>  |
|------|--------------------------------|----------------------------------|-------------------|
| 32   | F <sub>1</sub>                 | FUSE 3A-verticalecon<br>fusibile | <b>TRH</b>        |
| 33   | IC <sub>1</sub>                | VIPer12AS-E                      |                   |
| 34   | IC <sub>2</sub>                | L78L05ACZ                        |                   |
| 35   | IC3, IC4, IC5                  | L6386D                           |                   |
| 36   | IC <sub>6</sub>                | ST7FMC2S4T6                      |                   |
| 37   | J7                             | ICC connector: HE10 male<br>type | TRH-              |
| 38   | L1                             | 1 mH/350 mA                      | TRH-PICTH 5.0mm   |
| 39   | Q1, Q2, Q3, Q4, Q5, Q6         | BC807-25                         | SOT <sub>23</sub> |
| 40   | Q7,Q8,Q9,Q10,Q11,Q12           | STD5NK52ZD-1                     |                   |
| 41   | R1, R6, R8, R11, R30, R33, R60 | 100 $\Omega$                     | SMD-1206          |
| 42   | R <sub>2</sub>                 | 680 Ω                            | <b>TRH</b>        |
| 43   | R <sub>3</sub>                 | 330 Ω                            | <b>TRH</b>        |
| 44   | R4                             | 12 $\Omega$                      | TRH               |
| 45   | R <sub>23</sub>                | 12 $\Omega$                      | SMD-1206          |
| 46   | R5, R7, R9, R14, R32, R34      | 220 Ω                            | SMD-1206          |
| 47   | R <sub>10</sub>                | $0.1 \Omega 3 W$                 | <b>TRH</b>        |
| 48   | R12, R13, R15, R16, R17, R18   | 82 Ω                             | <b>TRH</b>        |
| 49   | R <sub>19</sub>                | $1 \Omega$                       | SMD-1206          |
| 50   | R20, R22, R35, R47, R26, R36   | N.M.                             | Not assy          |
| 51   | R21, R31, R37                  | 22 $\Omega$                      | SMD-1206          |
| 52   | R24, R25                       | 100 kΩ-1/2W                      | <b>TRH</b>        |
| 53   | R38,R40                        | 100 $\Omega$                     | SMD-1206          |
| 54   | R39, R41, R42, R59             | 10 $\Omega$                      | SMD-1206          |
| 55   | R43                            | N.M.                             | <b>NOT ASSY</b>   |
| 56   | R44, R45                       | 2.7 $\Omega$                     | SMD-1206          |
| 57   | R46                            | 1.5 $\Omega$                     | SMD-1206          |
| 58   | <b>R51</b>                     | 56 $\Omega$                      | SMD-1206          |
| 59   | R52,R54                        | 47 Ω                             | SMD-1206          |
| 60   | R <sub>53</sub>                | N.M.                             | Not assy          |
| 61   | <b>R55</b>                     | N.M.                             | Not assy          |
| 62   | R <sub>56</sub>                | 33 $\Omega$                      | SMD-1206          |
| 63   | R64, R65, R66                  | 1.2 $\Omega$                     | <b>TRH</b>        |

**Table 8. Bill of materials (continued)**

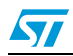

| <b>Item</b> | <b>Reference</b> | Part                                                                      | <b>Footprint</b> |
|-------------|------------------|---------------------------------------------------------------------------|------------------|
| 64          | R61, R62, R63    | 50K code RS 100-1199<br>12,64 x 10 e distrelec 50k<br>cod 740218 0.82x 10 |                  |
| 65          | S <sub>2</sub>   | SW PUSH                                                                   | <b>SMD</b>       |
| 66          | TR1              | N.M.                                                                      |                  |
| 67          | X <sub>1</sub>   | CSTCE16MOV53-RO                                                           | TRH-3pin         |
| 68          | $15-5A$          | <b>NTC</b>                                                                | <b>TRH</b>       |
| 69          | Nylon spacer     | $10 \text{ mm}$                                                           | Any              |

**Table 8. Bill of materials (continued)**

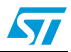

## <span id="page-36-0"></span>**10 References**

This user manual provides information about using the STEVAL-IHM017V1 and its hardware features. For additional information about supporting software and tools, please refer to:

- 1. ST7MC datasheet: complete information about microcontroller features and peripherals.
- 2. ST7MC motor control related application notes: complete information about motor control libraries developed for the ST7MC microcontroller.
- 3. STD5NK52ZD-1 datasheet: complete information about the Power MOSFET devices included.
- 4. Website and motor control forum: http://www.st.com/mcu/

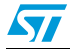

## **11 Revision history**

#### <span id="page-37-0"></span>Table 9. **Document revision history**

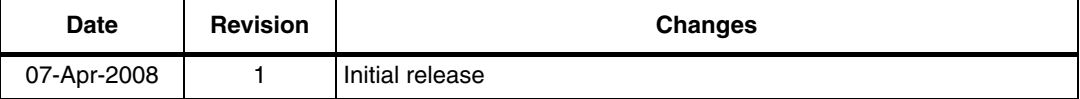

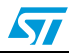

#### **Please Read Carefully:**

Information in this document is provided solely in connection with ST products. STMicroelectronics NV and its subsidiaries ("ST") reserve the right to make changes, corrections, modifications or improvements, to this document, and the products and services described herein at any time, without notice.

All ST products are sold pursuant to ST's terms and conditions of sale.

Purchasers are solely responsible for the choice, selection and use of the ST products and services described herein, and ST assumes no liability whatsoever relating to the choice, selection or use of the ST products and services described herein.

No license, express or implied, by estoppel or otherwise, to any intellectual property rights is granted under this document. If any part of this document refers to any third party products or services it shall not be deemed a license grant by ST for the use of such third party products or services, or any intellectual property contained therein or considered as a warranty covering the use in any manner whatsoever of such third party products or services or any intellectual property contained therein.

**UNLESS OTHERWISE SET FORTH IN ST'S TERMS AND CONDITIONS OF SALE ST DISCLAIMS ANY EXPRESS OR IMPLIED WARRANTY WITH RESPECT TO THE USE AND/OR SALE OF ST PRODUCTS INCLUDING WITHOUT LIMITATION IMPLIED WARRANTIES OF MERCHANTABILITY, FITNESS FOR A PARTICULAR PURPOSE (AND THEIR EQUIVALENTS UNDER THE LAWS OF ANY JURISDICTION), OR INFRINGEMENT OF ANY PATENT, COPYRIGHT OR OTHER INTELLECTUAL PROPERTY RIGHT.**

**UNLESS EXPRESSLY APPROVED IN WRITING BY AN AUTHORIZED ST REPRESENTATIVE, ST PRODUCTS ARE NOT RECOMMENDED, AUTHORIZED OR WARRANTED FOR USE IN MILITARY, AIR CRAFT, SPACE, LIFE SAVING, OR LIFE SUSTAINING APPLICATIONS, NOR IN PRODUCTS OR SYSTEMS WHERE FAILURE OR MALFUNCTION MAY RESULT IN PERSONAL INJURY, DEATH, OR SEVERE PROPERTY OR ENVIRONMENTAL DAMAGE. ST PRODUCTS WHICH ARE NOT SPECIFIED AS "AUTOMOTIVE GRADE" MAY ONLY BE USED IN AUTOMOTIVE APPLICATIONS AT USER'S OWN RISK.**

Resale of ST products with provisions different from the statements and/or technical features set forth in this document shall immediately void any warranty granted by ST for the ST product or service described herein and shall not create or extend in any manner whatsoever, any liability of ST.

ST and the ST logo are trademarks or registered trademarks of ST in various countries.

Information in this document supersedes and replaces all information previously supplied.

The ST logo is a registered trademark of STMicroelectronics. All other names are the property of their respective owners.

© 2008 STMicroelectronics - All rights reserved

STMicroelectronics group of companies

Australia - Belgium - Brazil - Canada - China - Czech Republic - Finland - France - Germany - Hong Kong - India - Israel - Italy - Japan - Malaysia - Malta - Morocco - Singapore - Spain - Sweden - Switzerland - United Kingdom - United States of America

**www.st.com**

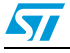

39/39